# CPU S06 可编程逻辑控制器

# 用户手册

版本: V2.01 发布日期:10/2023 大连德嘉工控设备有限公司

# 目录

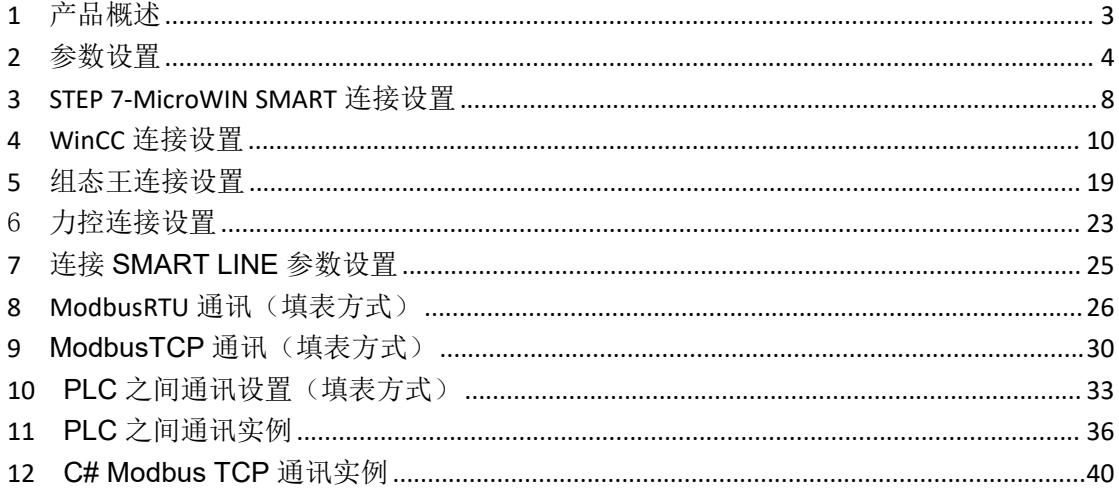

#### <span id="page-2-0"></span>**1** 产品概述

S06 型 PLC 与西门子 S7-200SMART 完全兼容,带有一个以太网口,本体不带 IO 点,具 有 1 路 RS485 通讯功能, 使用西门子 STEP 7-MicroWIN SMART 编程, 内嵌 ModbusRTU、 ModbusTCP、S7 PUT/GET (非编程), 可与 Modbus 变频器、仪器仪表, PLC 等通讯, 通过软 件填表方式,实现上述几种方式的通讯。

该款 PLC 可支持用户定制, 定制类型支持本体自带 IO 点, 最多支持 16DI/16DO, 8AI/8AO。 S06 型 PLC 该产品具有以下特点:

- 体积小节省空间,价格低性能稳定。
- S06 型 PLC 支持一路 485 通讯的功能,主要用于模拟量的采集与控制, 485 采用填表方 式,具有通讯断线诊断功能,简单快速方便。
- 可以外接 6 个 SMART IO 模块, 扩展模块可以使用西门子原装的 IO 模块, 也可以使用大 连德嘉兼容型 IO 模块。
- 可以使用西门子 STEP 7-MicroWIN SMART 编程软件, 具有 Modbus TCP, S7-200 TCP, S7-300 TCP 协议, 可以与 WinCC 直连(既无需使用 PC ACCESS 作为 OPC 连接),组态 王,力控等主流的上位机相连接。
- 可以实现 PLC 通讯 (S7-200 SMART/S7-300/1200/1500, 使用 S7 PUT/GET 命令)
- 可用于 C++、Delphi、C#、VB 等高级语言编程通讯(使用 Modbus TCP 协议)
- 可以连接西门子精彩系列 SMART LINE 触摸屏 (Smart 1000IE 和 Smart 700IE)
- 具有 PID 功能(但暂不支持参数自整定)。

暂不支持:

- (1)PLS:脉冲输出和脉冲计数输出
- (2)HSC:高速脉冲计数指令。

断电保持寄存器的有效范围对 V 区做了缩减, 只可以对 VB0-VB3966 具有断电保持功能, 而 大于 VB3966 部分则没有断电保持功能(此存储区总数为 3967, 还可用 VB1000-VB4966 或 VB1000-VB2000+VB3000-VB5966 这类使用)。

需要注意的是强制输出在断电以后没有保存功能,重新上电以后取消强制。

#### 技术参数:

供电电源:标准工业 24VDC 安装方式:DIN35mm 标准导轨安装 尺寸 W x H x D (mm): 45x100x81 防护等级:IP20 网口通讯速率:100Mbps

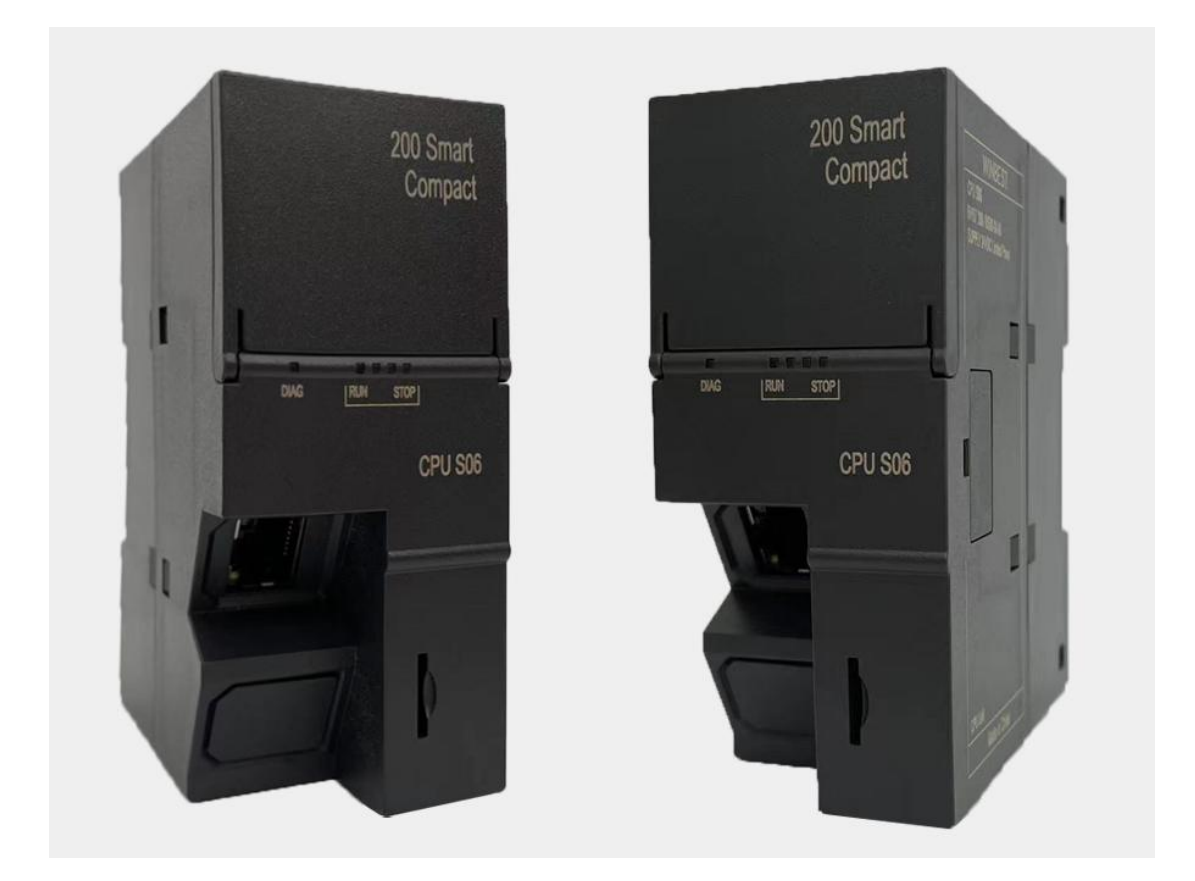

- <span id="page-3-0"></span>参数设置
- 端子接线图

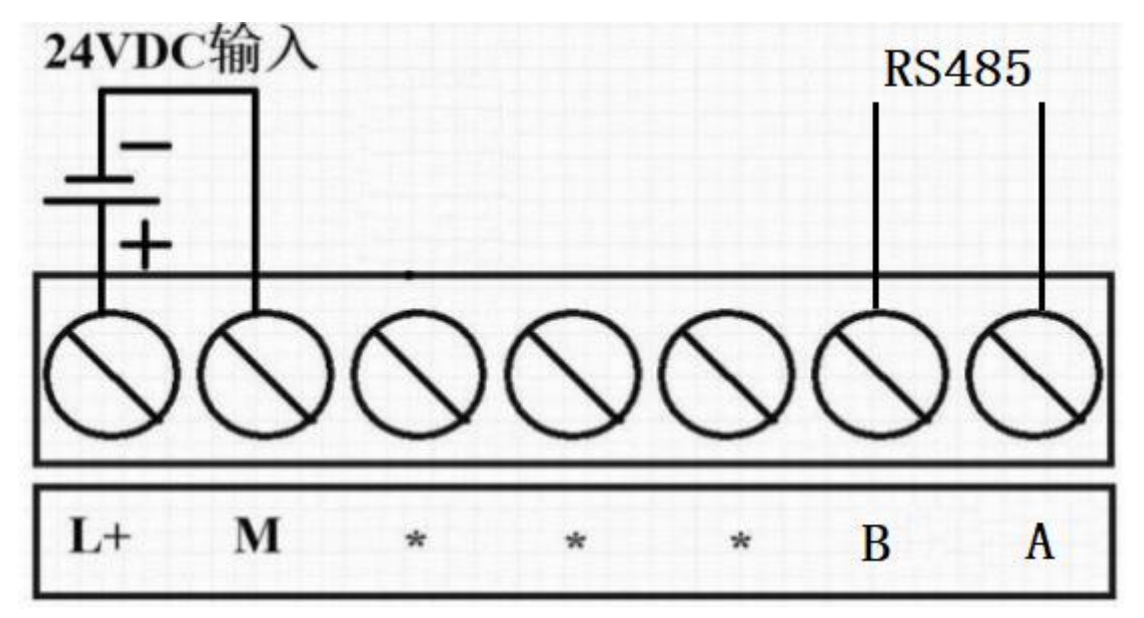

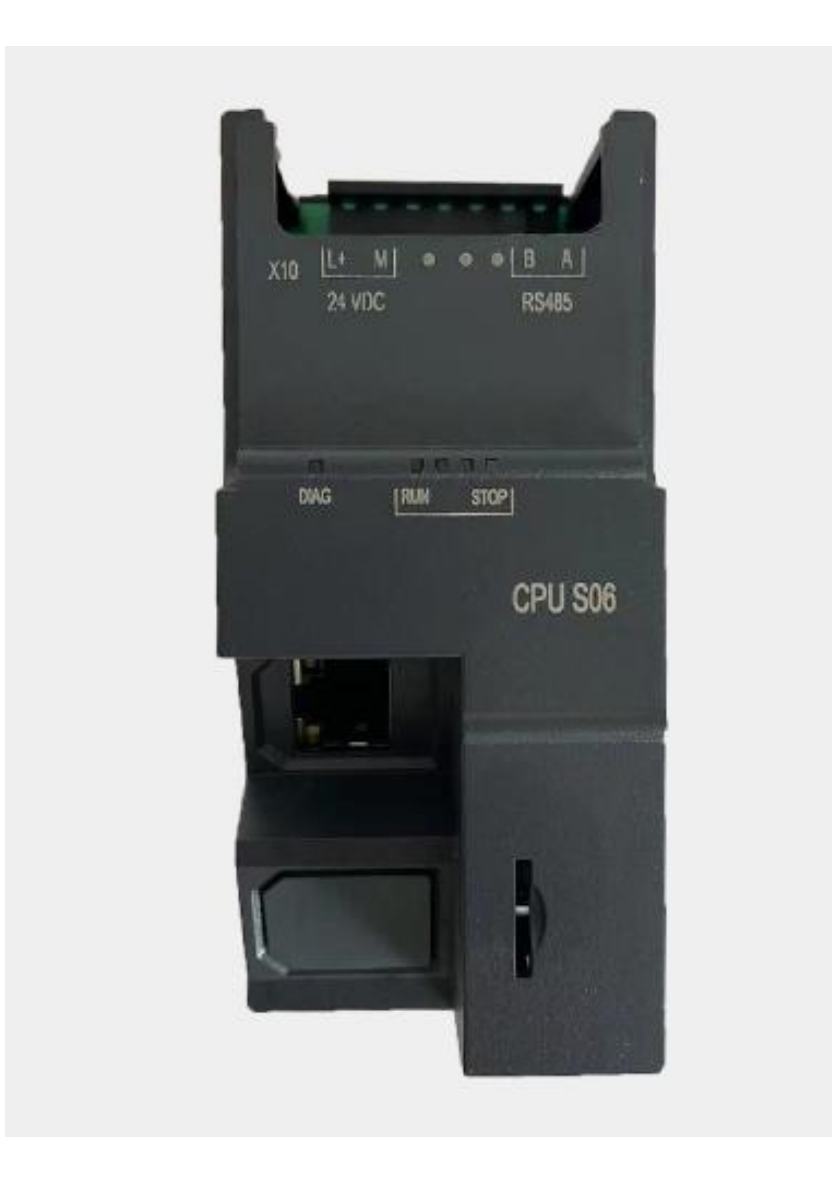

# LED 指示灯说明

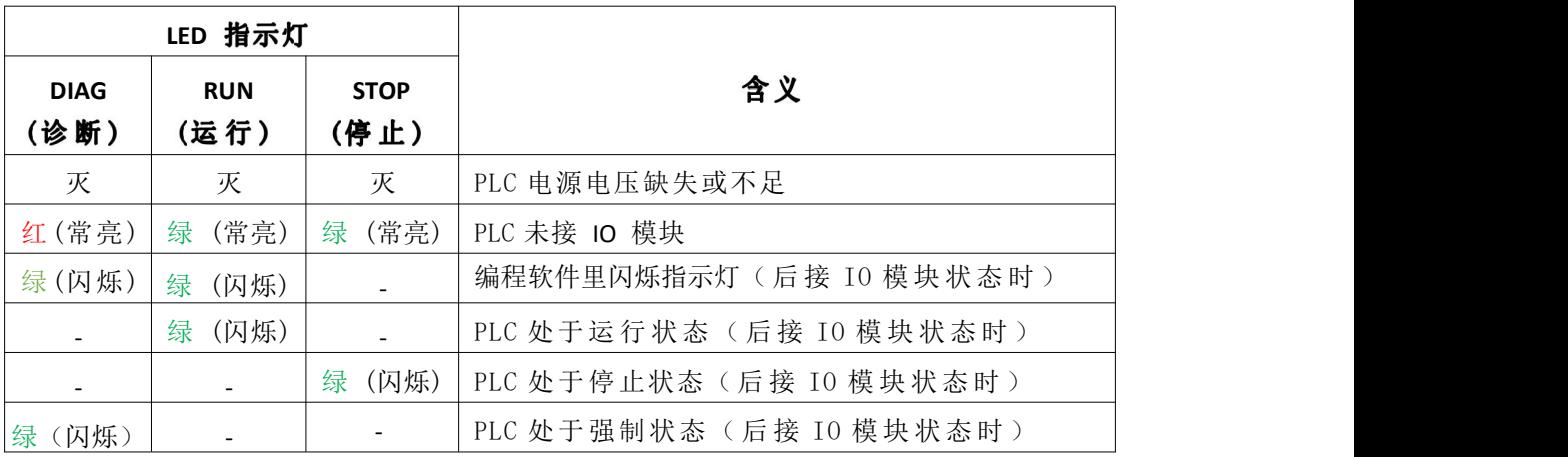

### 参数配置及查看

S06 PLC 可以登录网页进行查看型号以及参数配置,具体操作方法: 电脑 IP 地 址 设置成 192.168.1.xxx (如: 192.168. 1.100) , 浏览器地址栏里输入 192. 168.1.222 (回 车) , 即可配置以及查看参数。

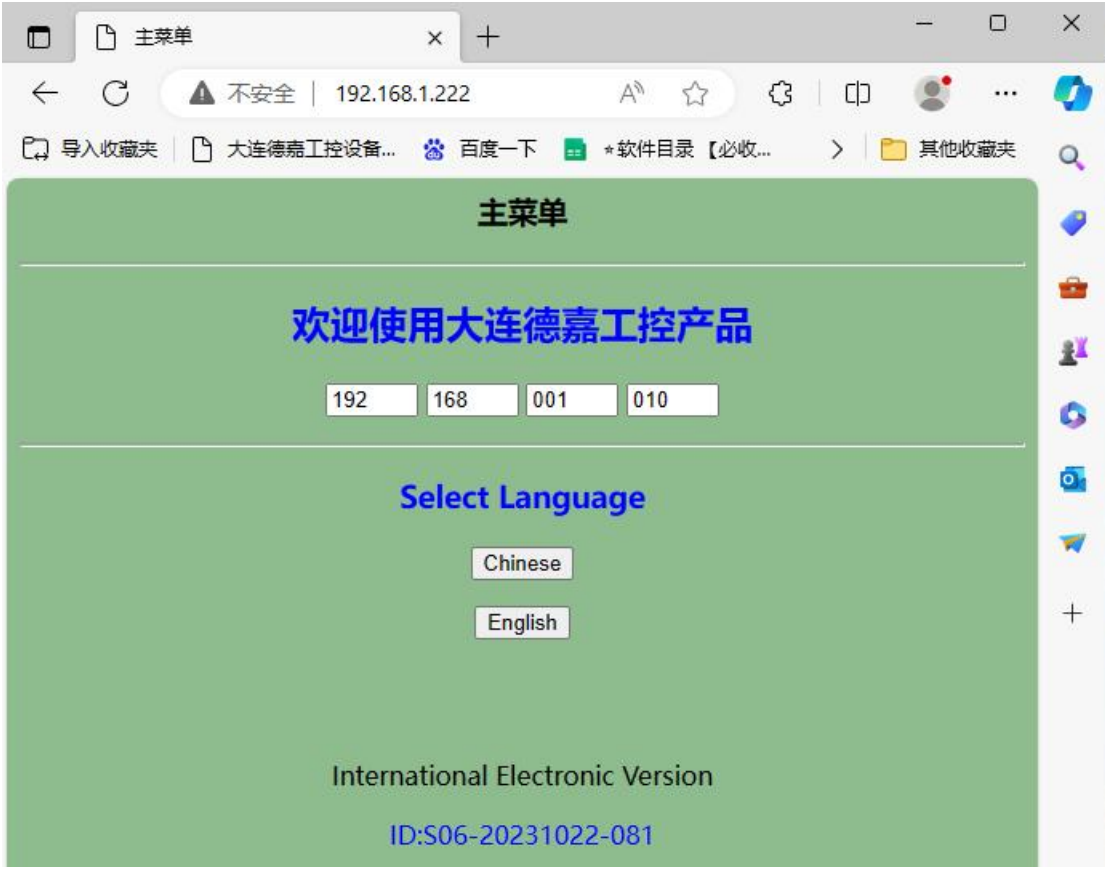

点击"Chinese"进入子菜单,可设置 PLC 的 IP 地址,运行/停止,清空参数等

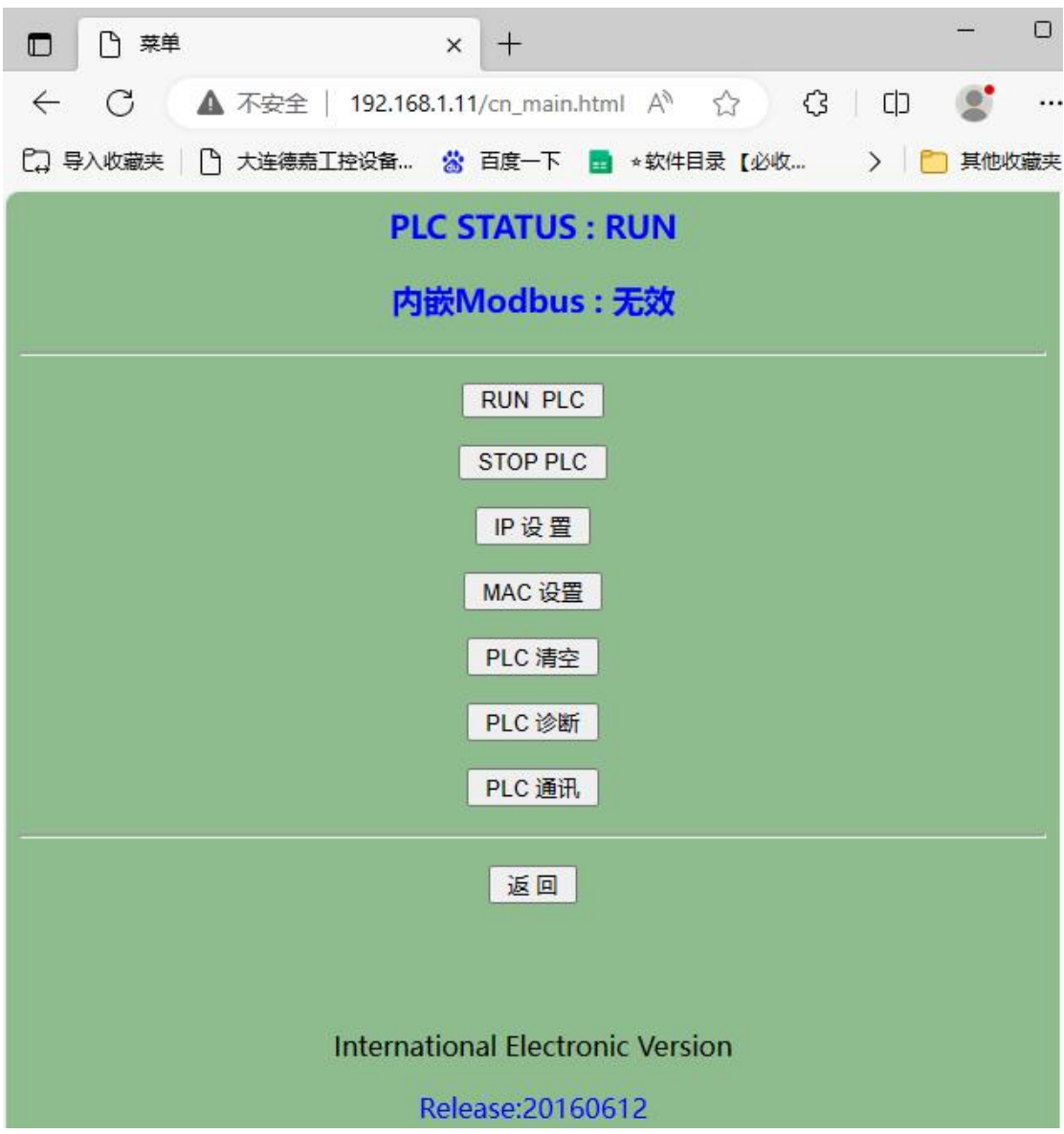

## <span id="page-7-0"></span>**3 STEP 7-MicroWIN SMART** 连接设置

打开 STEP 7-MicroWIN SMART, 点击"通信", 查找 CPU, 就能找到 S06 CPU, 其默认 IP 地址为 192.168.1.10, 可通过后门网页【IP 设置】或者直接点击当前界面"编辑"修改 IP 地址。

 $\times$ 

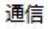

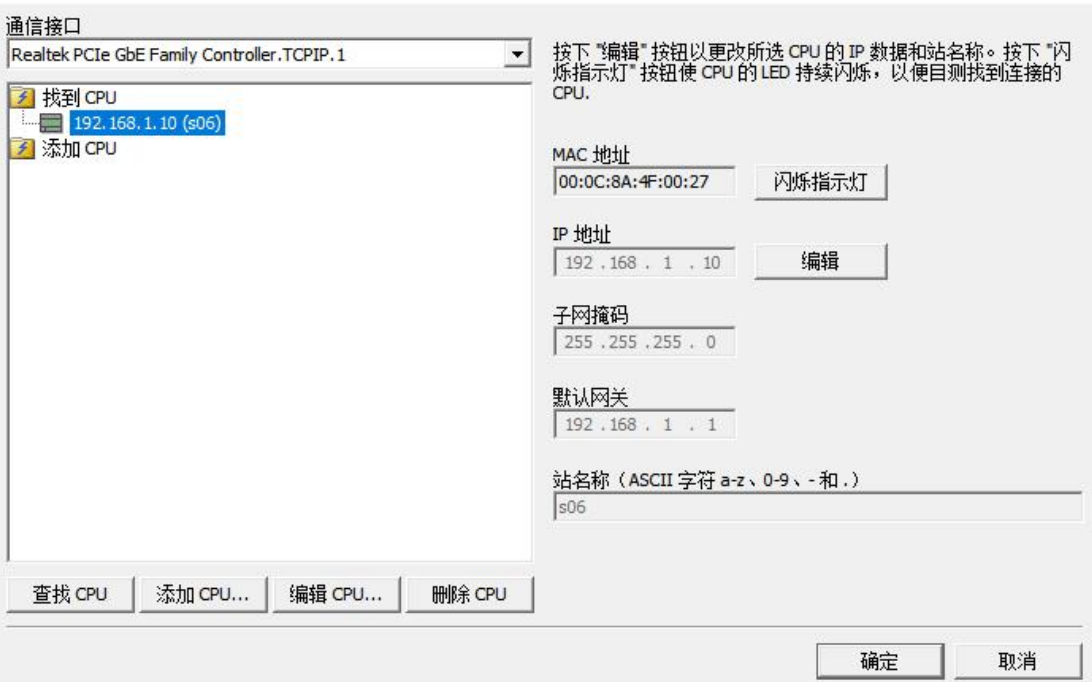

#### 系统块中配置的 CPU 类型为 CPU SR20 (AC/DC/Relay), 版本号: V02.04.00

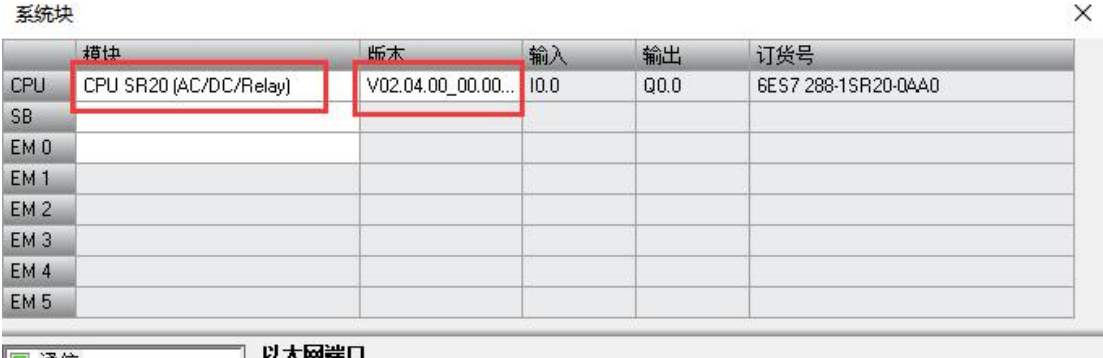

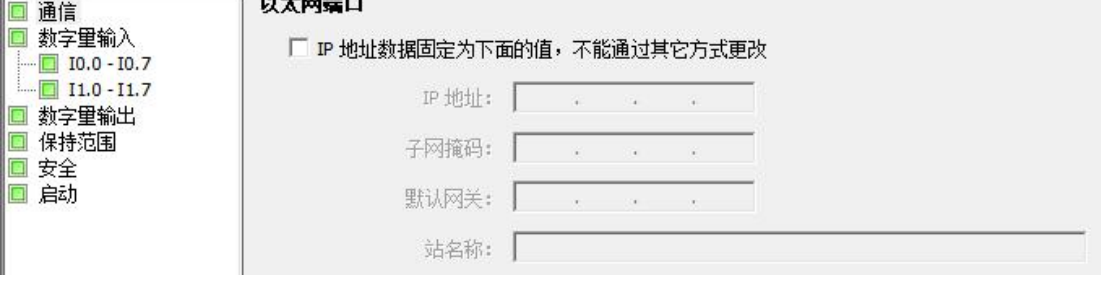

#### 注意:以下功能无法使用

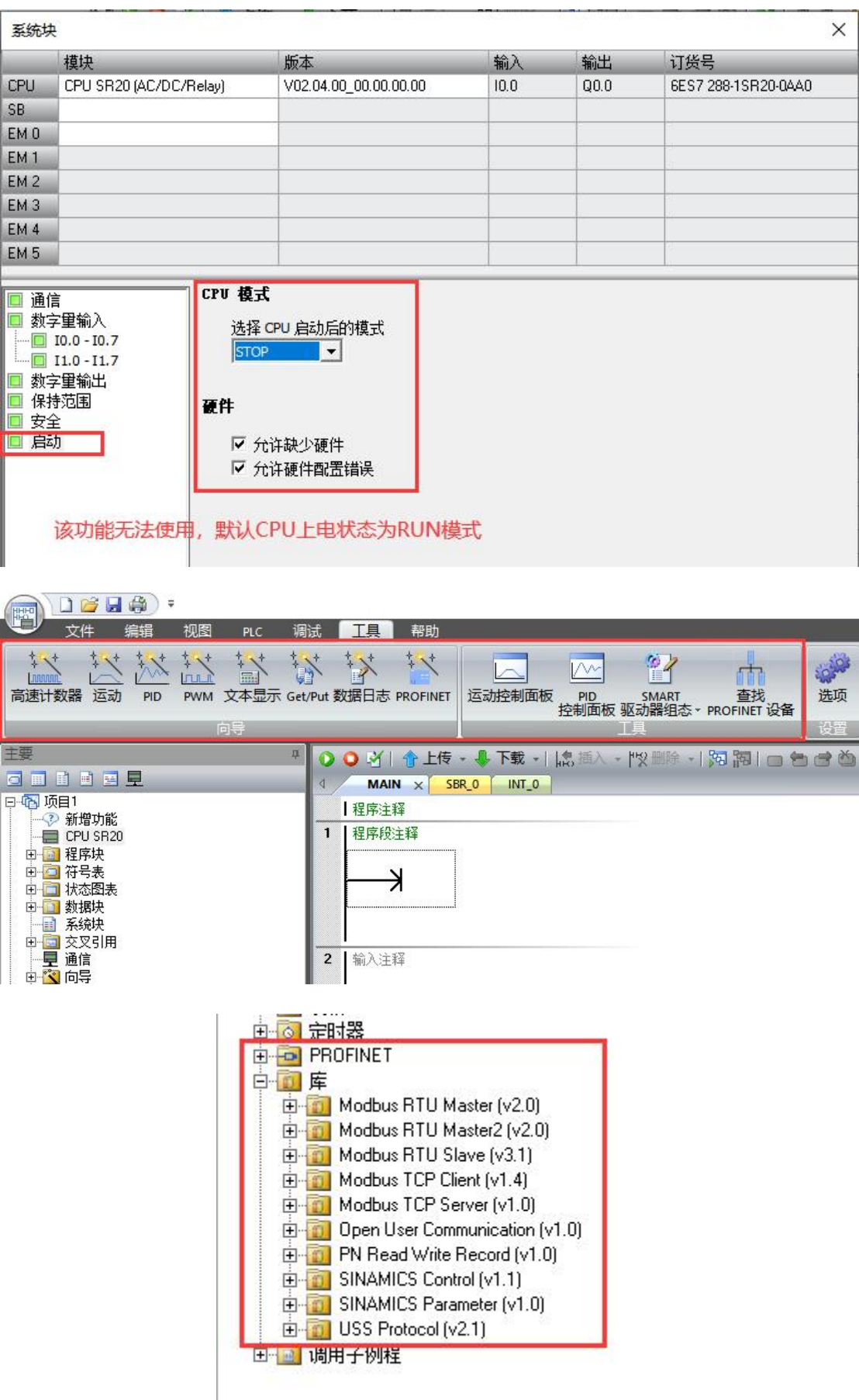

## <span id="page-9-0"></span>**WinCC** 连接设置

1. 打开 WinCC(以 WinCC7.3 为例), 双击变量管理, 打开变量管理器, 添加驱动:

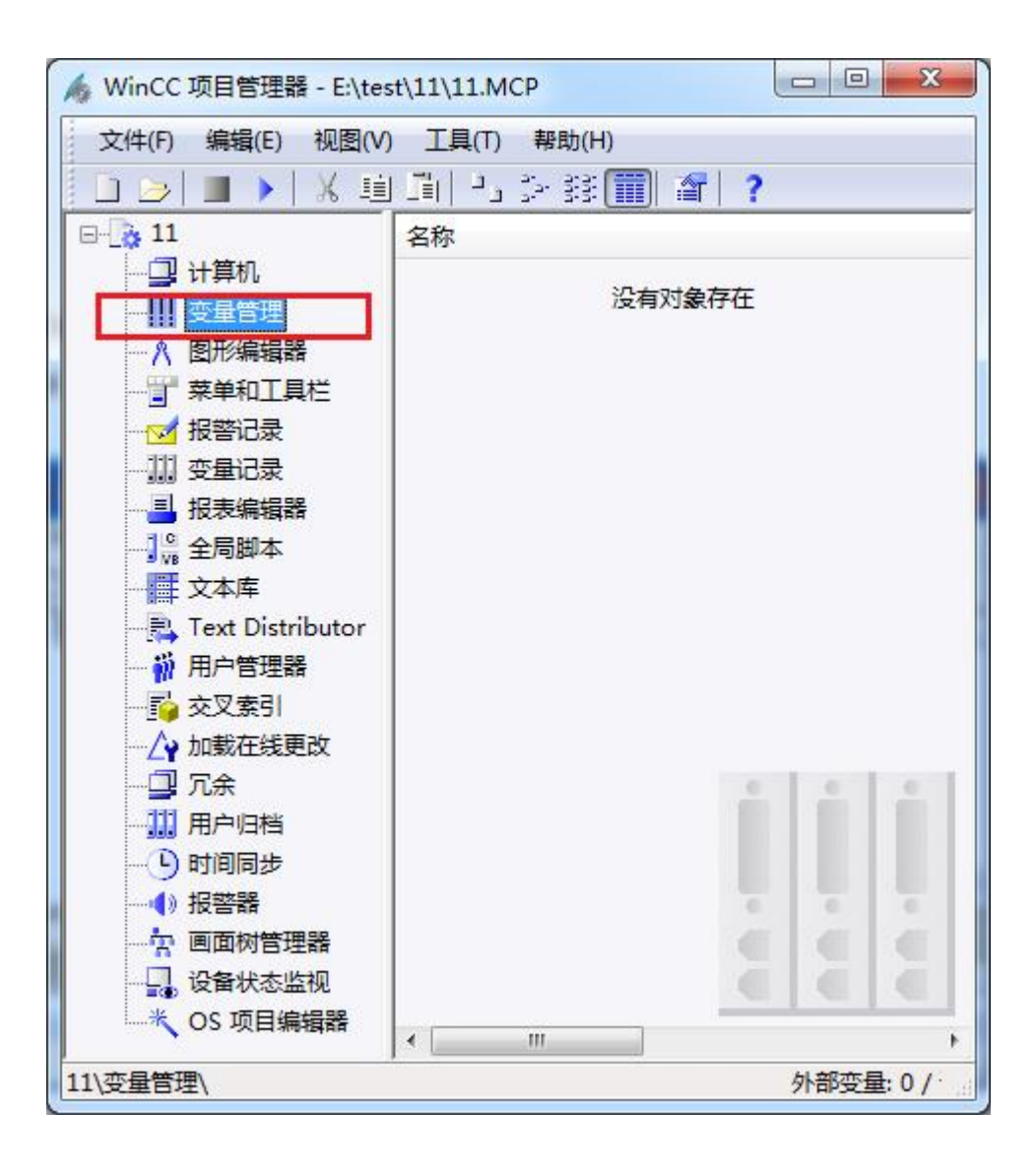

2. 右键单击变量管理,在弹出的菜单中选择添加驱动, SIMATIC S7 Protocol Suite, 如下 图所示

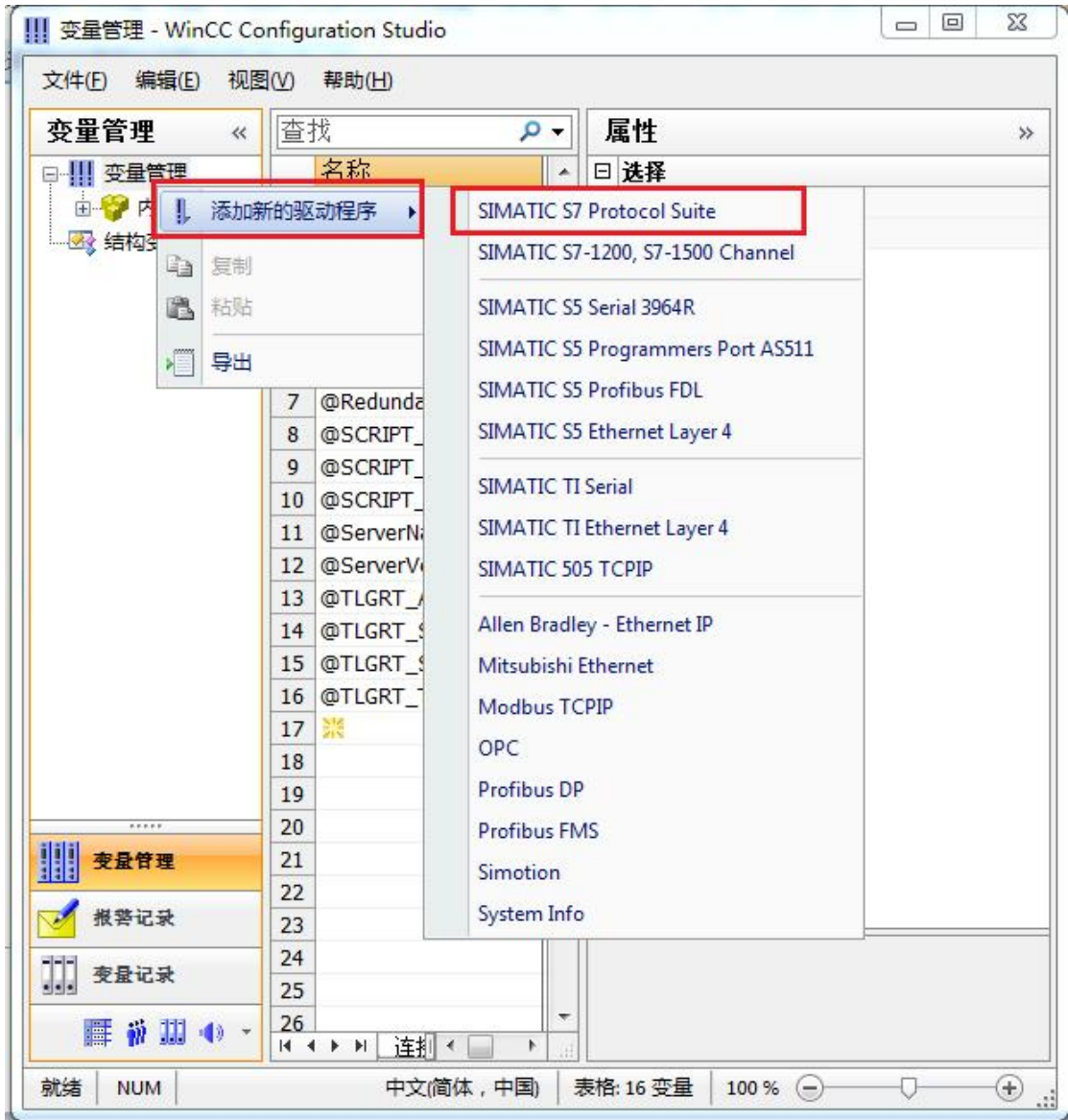

3. 添加好驱动之后,右键单击 SIMATIC S7 Protocol Suite 下的 TCP/IP,在弹出的菜单 中选择系统参数

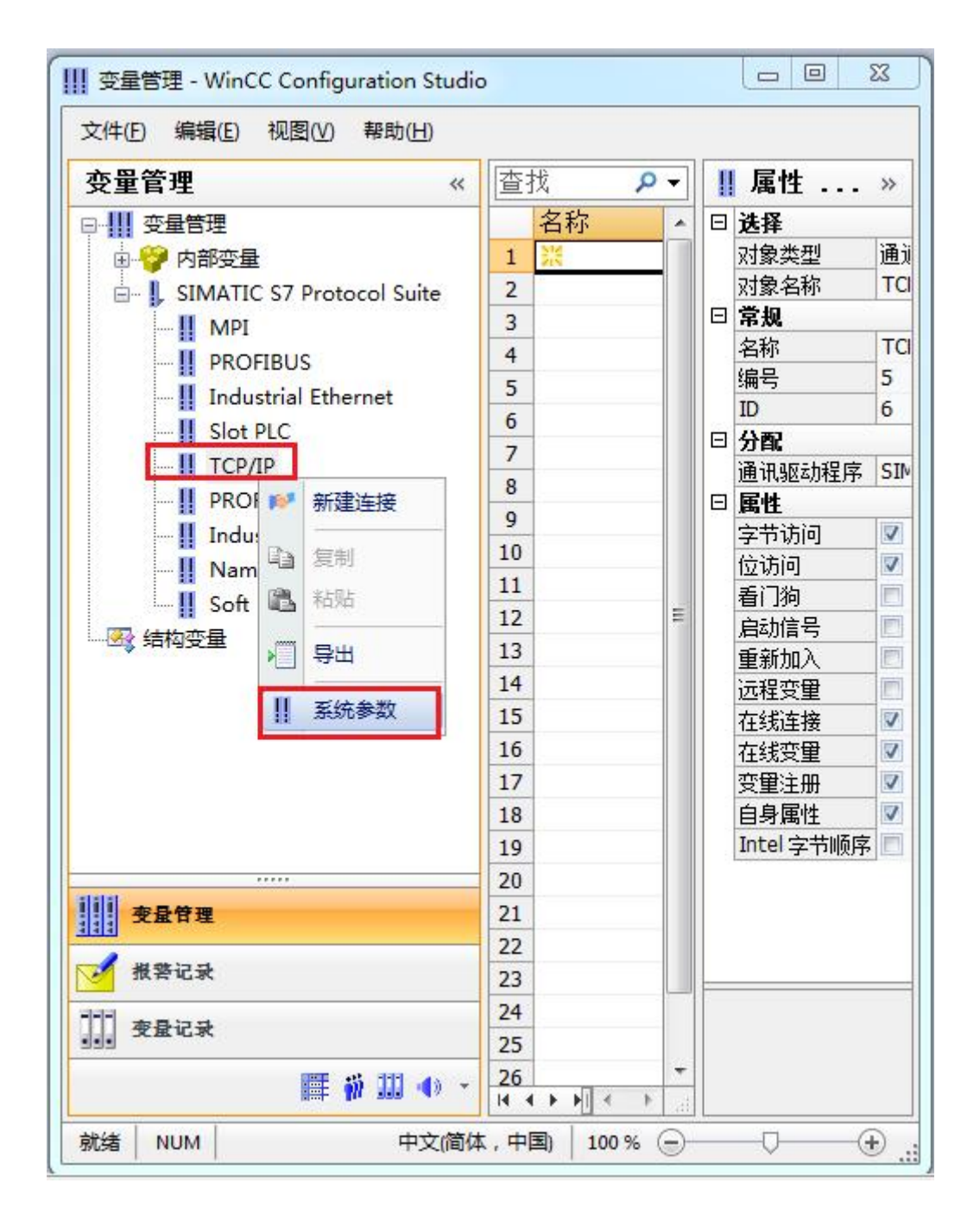

4. 在弹出的对话框中点击单位选项卡

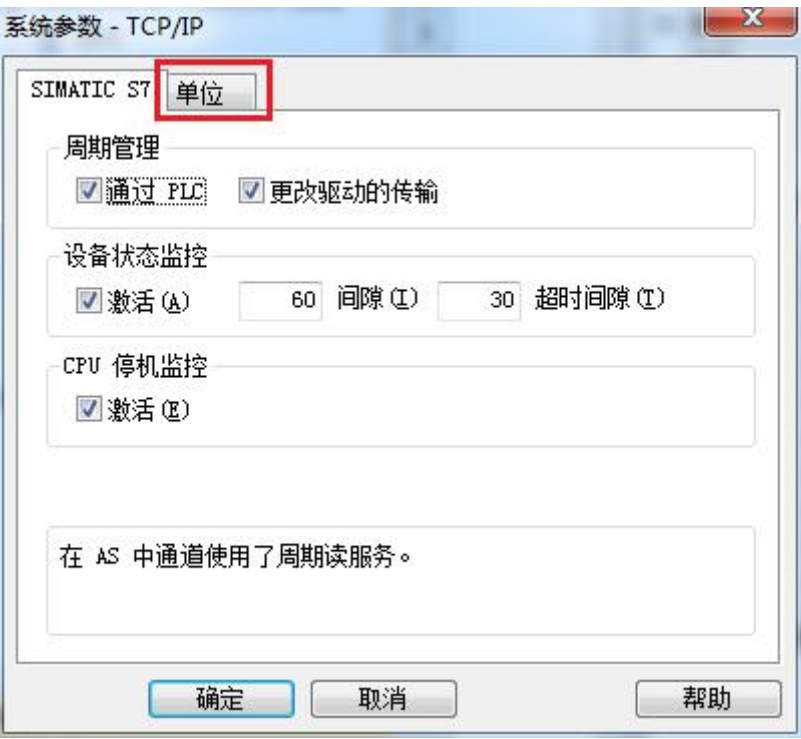

5. 在逻辑设备名称选框中选择驱动为:网卡名.TCPIP.1

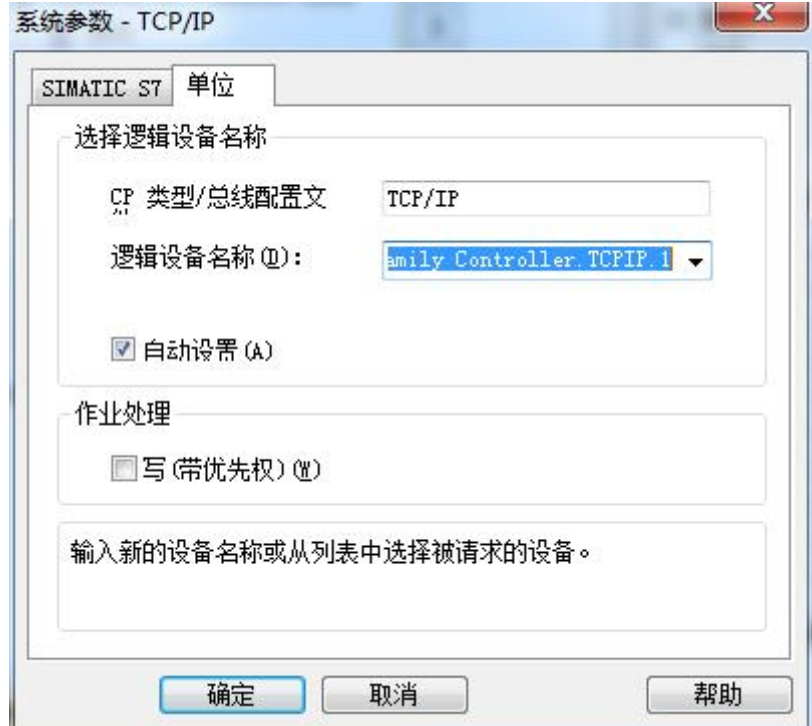

6. 如何查看网卡名:点击屏幕右下角的电脑图标,选择打开网络和共享中心

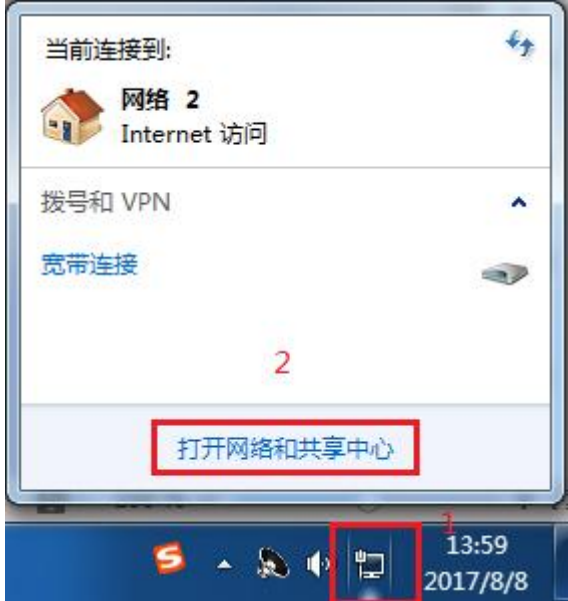

在网络共享中心中点击本地连接

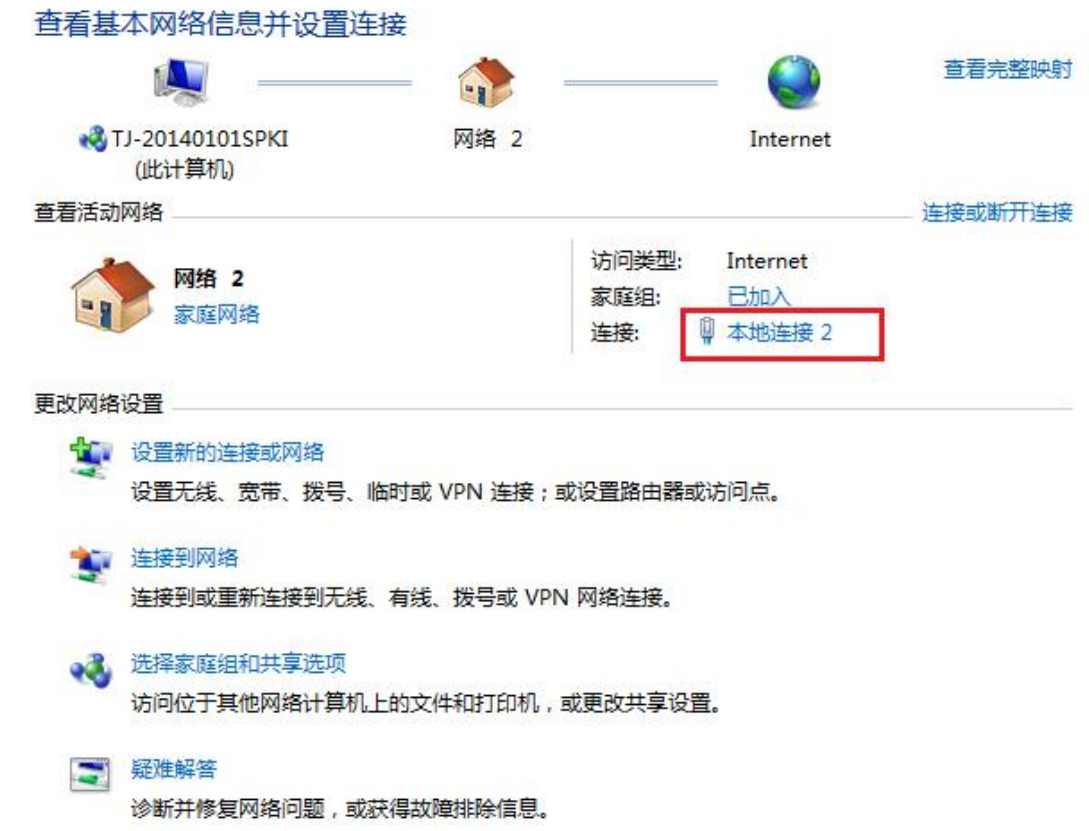

在弹出的对话框中点击详细信息

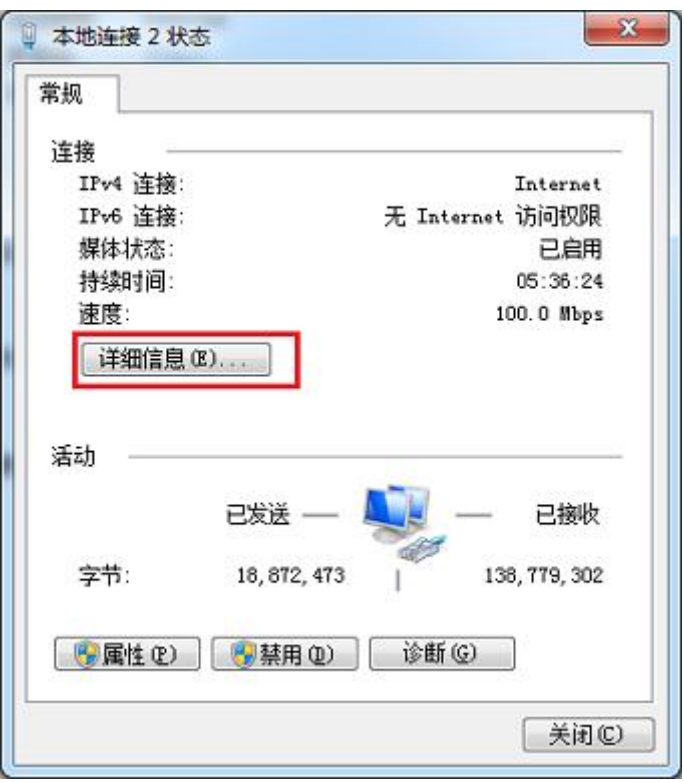

下图中的描述内容就是你的网卡名

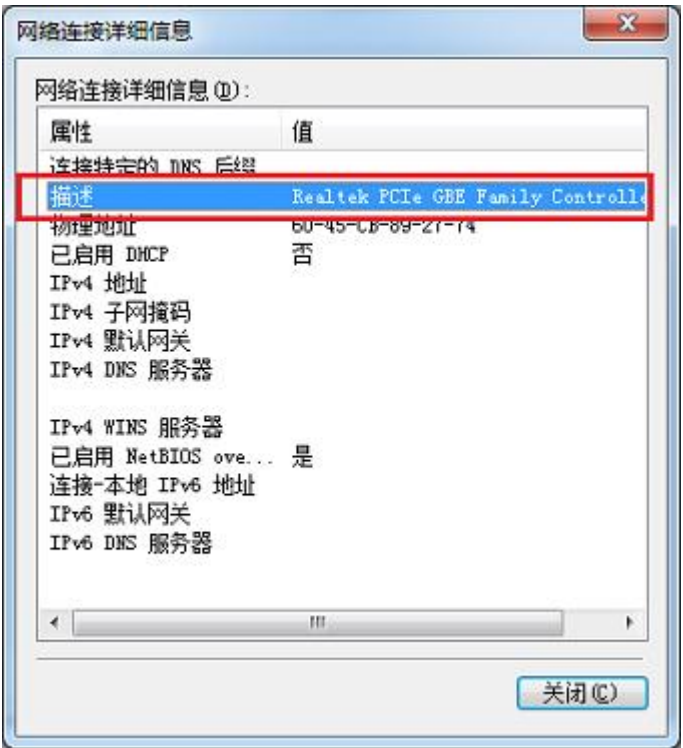

7. 再回到变量管理器中,右键点击 TCP/IP,选择新建连接,在 TCP/IP 选项下会生成一个 名为 NewConnection\_1 的新连接选项。

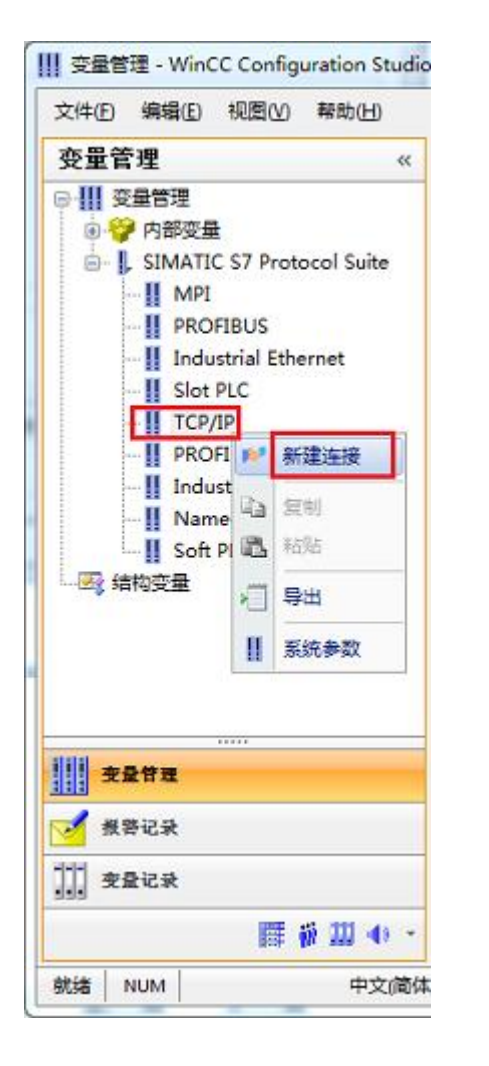

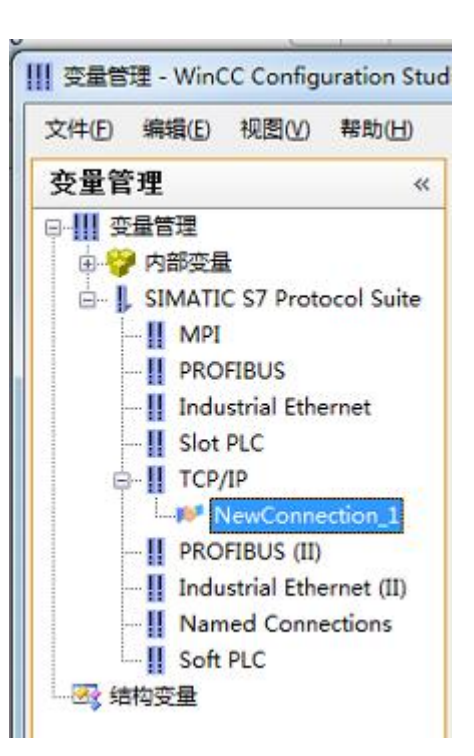

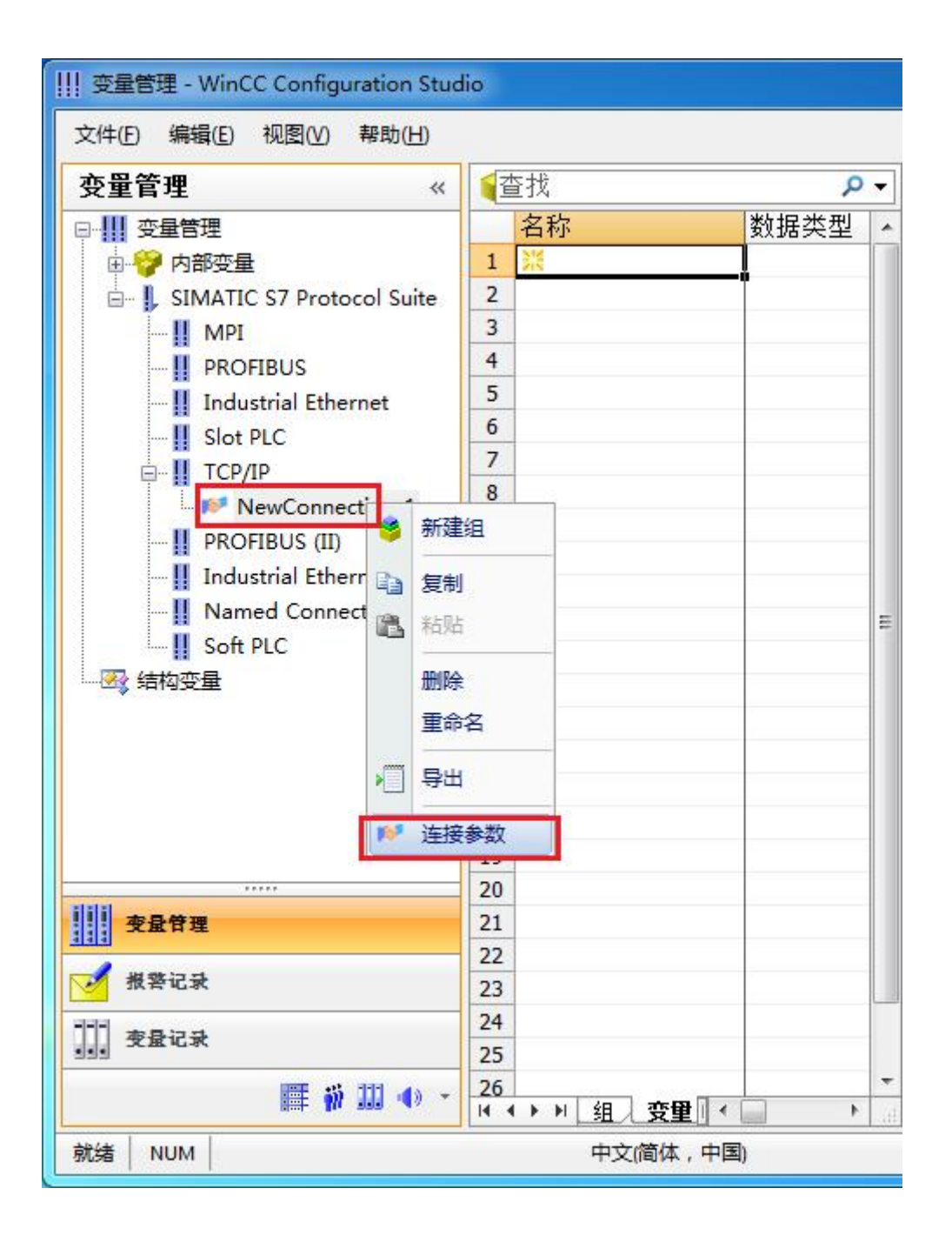

9. 在弹出的对话框中填写 M02 的 IP 地址,192.168.1.10

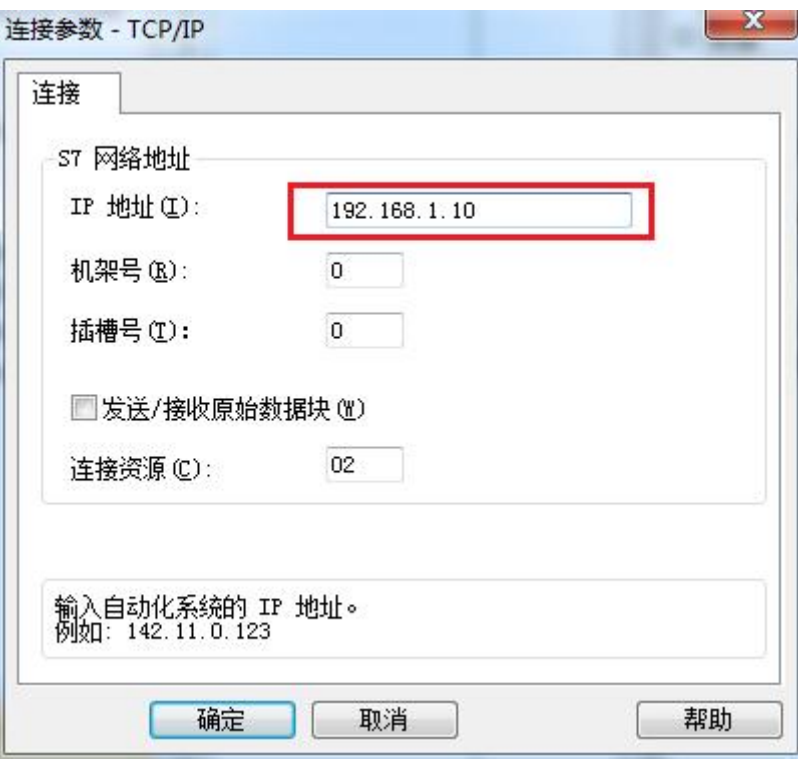

现在连接已经建立成功,已经可以建立变量和画面了。

## <span id="page-18-0"></span>**5** 组态王连接设置

1. 打开组态王开发软件,选择设备→COM1

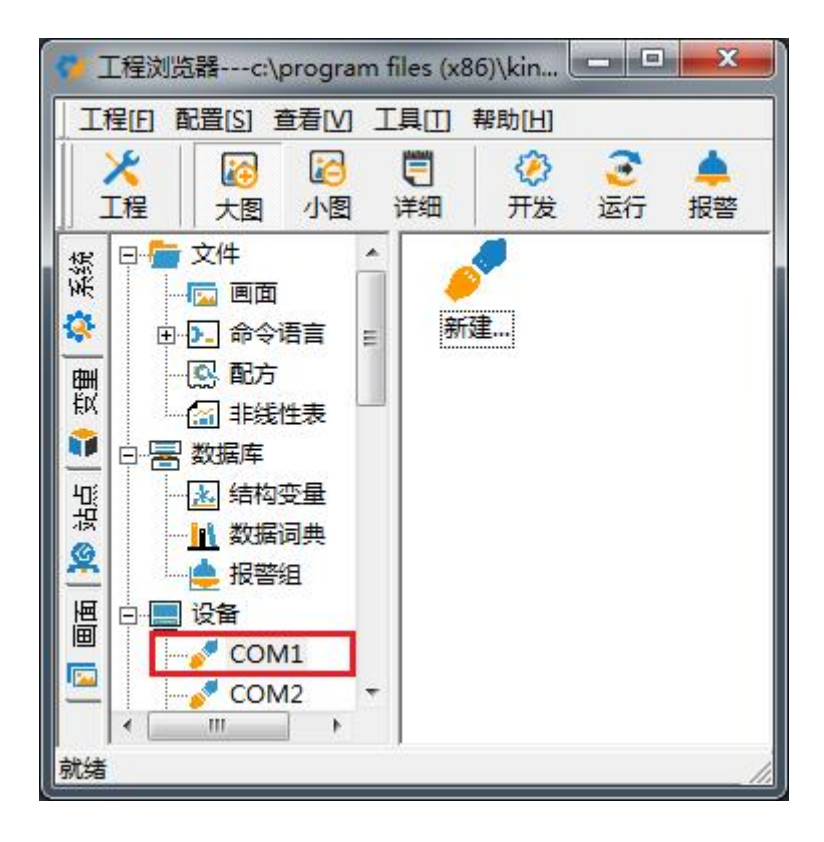

2. 双击"新建",选择 S7-200 系列(TCP)→TCP

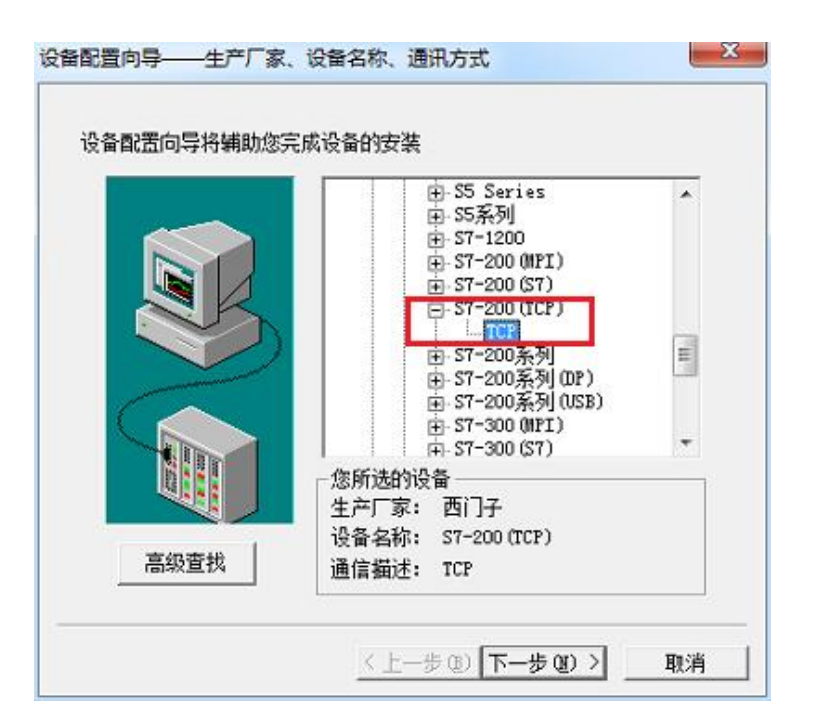

3. 选择 com 口号, 此处选择默认值 com2

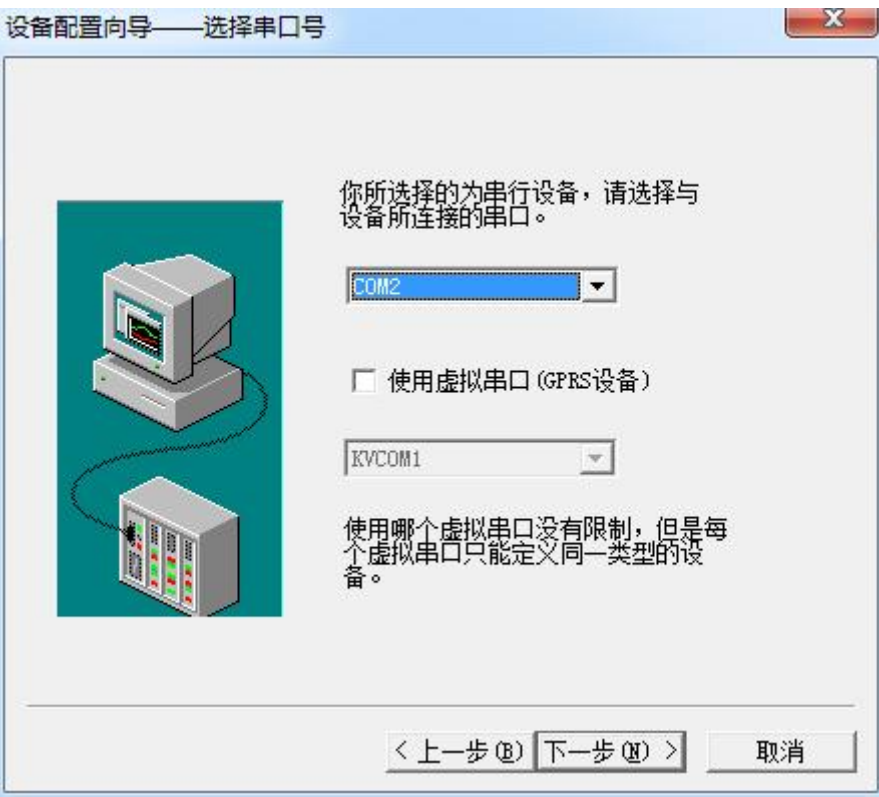

4. 单击"下一步",输入要安装的设备的逻辑名称

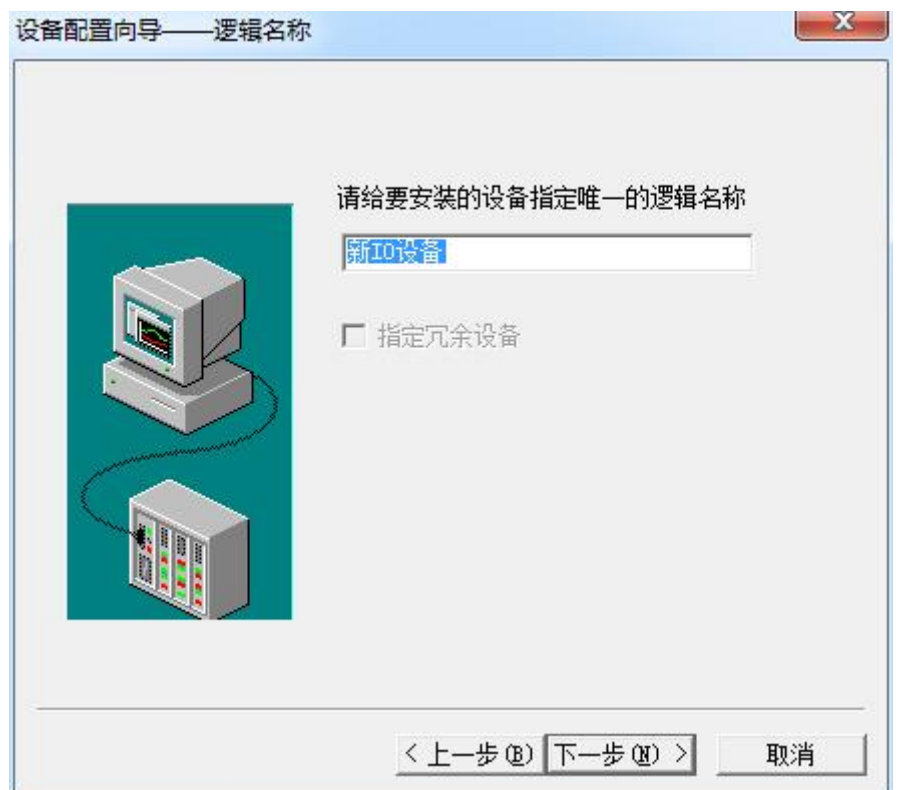

5. 再单击"下一步", 输入设备的 IP 地址及相对于 PLC 的位置

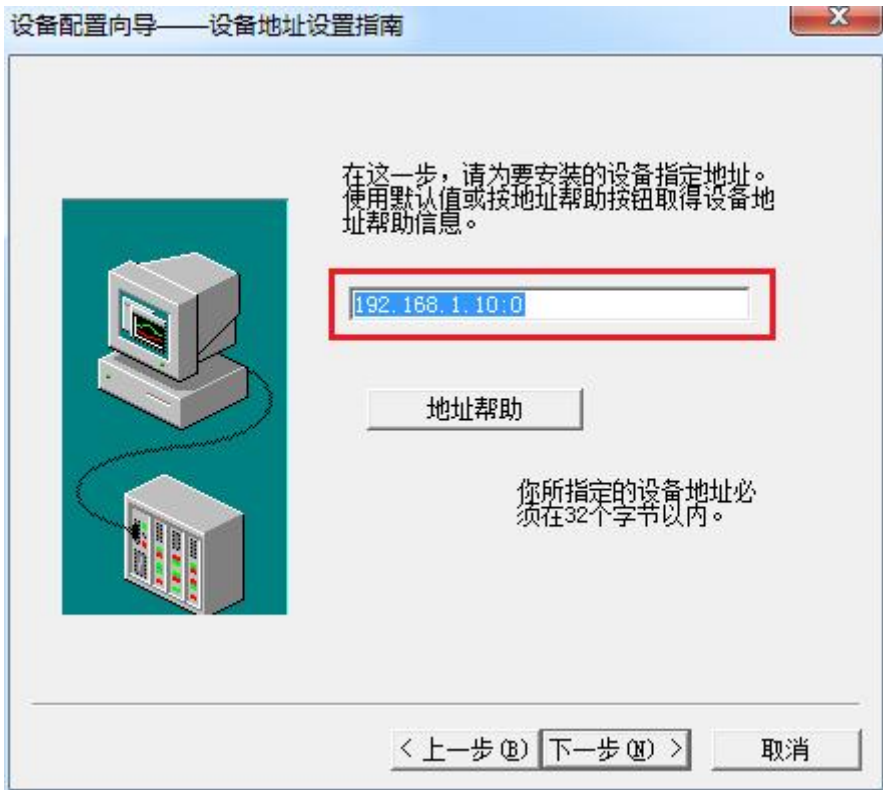

6. 再单击"下一步", 保持默认值, 直接单击"下一步"

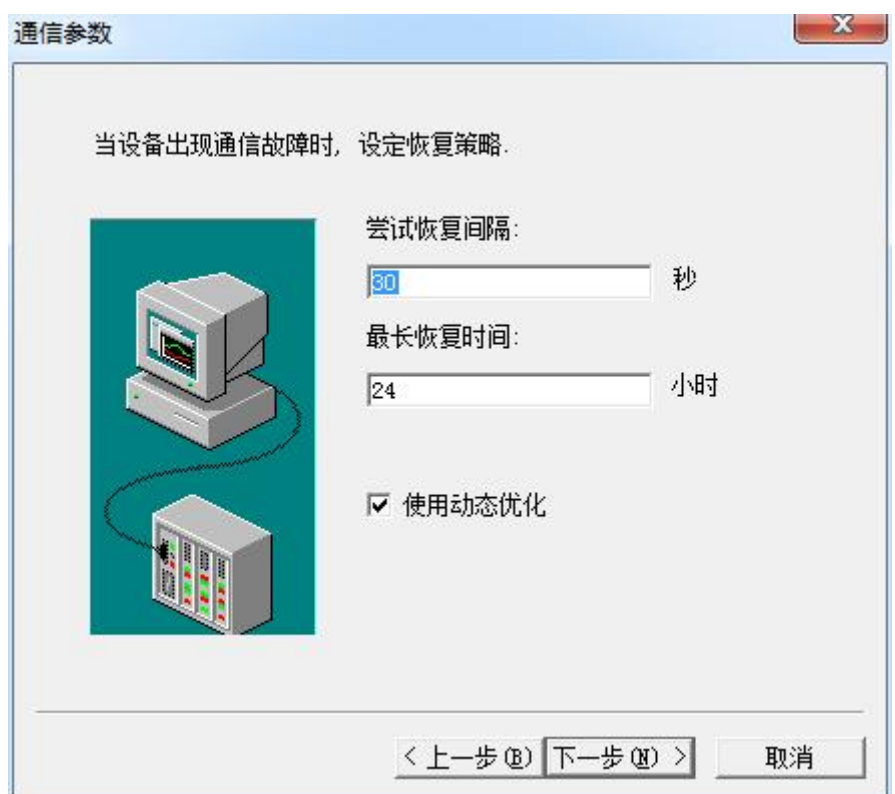

7. 单击"完成",就配置了一个"TCP"设备。

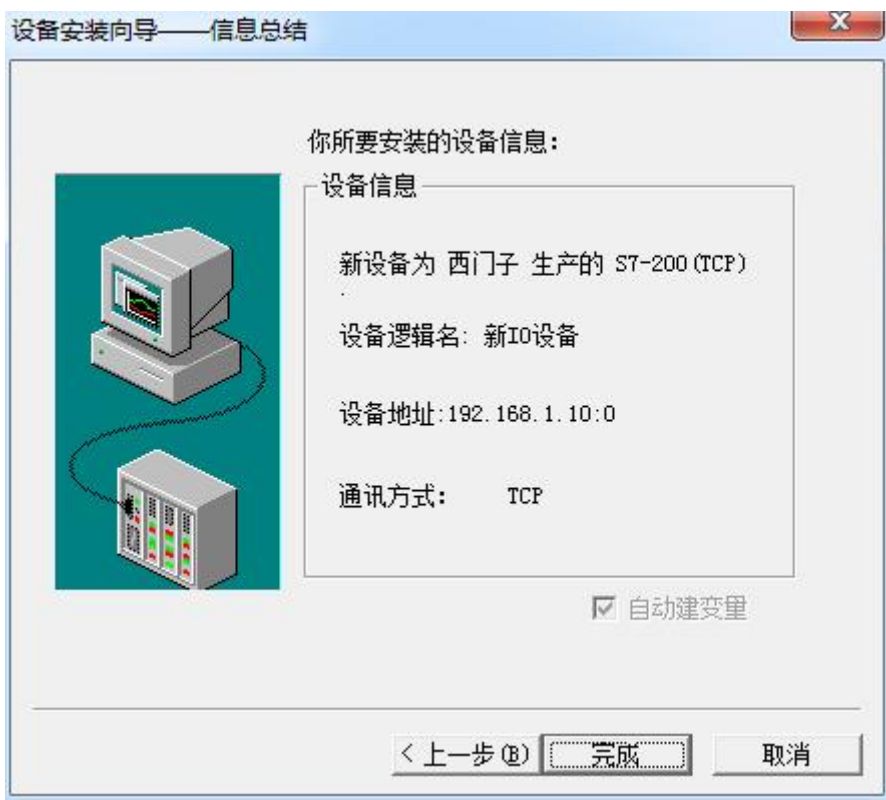

至此,就完成了 PLC 与组态王的连接。

## <span id="page-22-0"></span>6 力控连接设置

1. 打开组态软件,进入开发系统,打开"IO 设备组态"->"PLC"->"SIEMENS"->"S7-200 TCP 协议",画面如下:

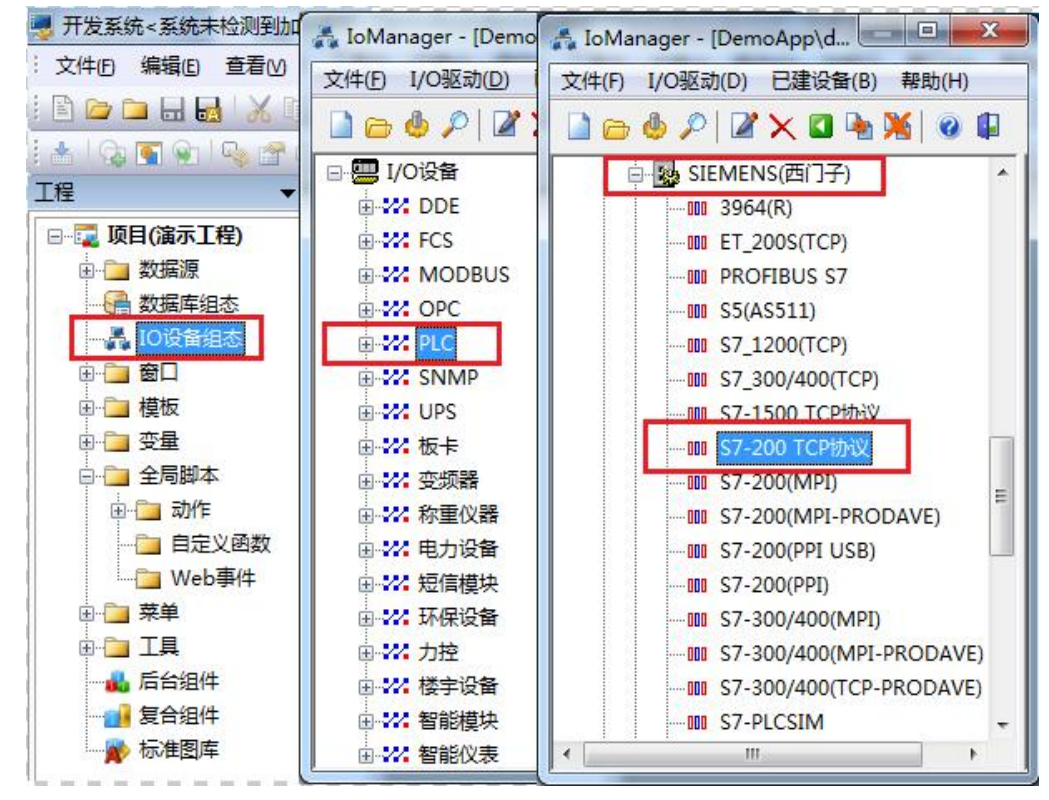

2. 第一步:基本参数配置,定义设备名称,修改更新周期。(更新周期一定要修改为 250 毫秒以上!)

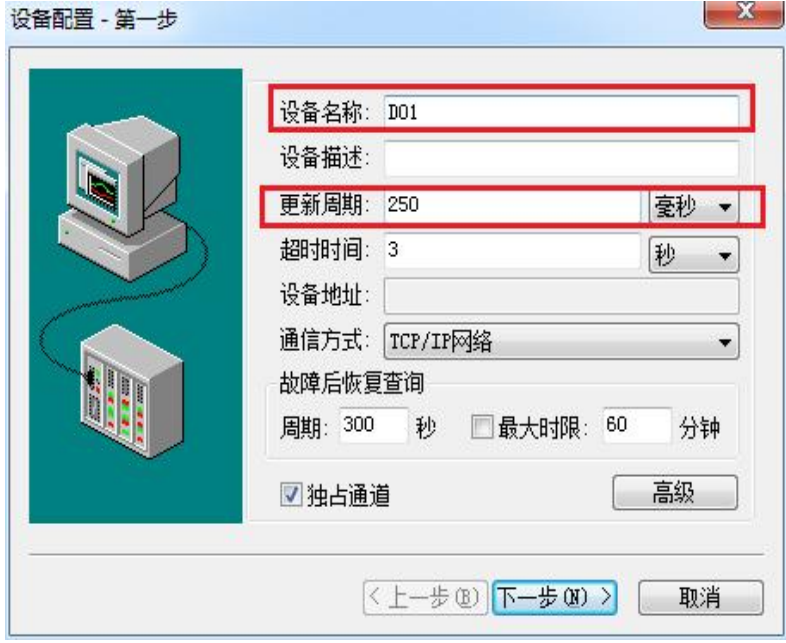

3. 第二步: 通讯参数。设备 IP 地址: 192.168.1.10, 端口号: 102

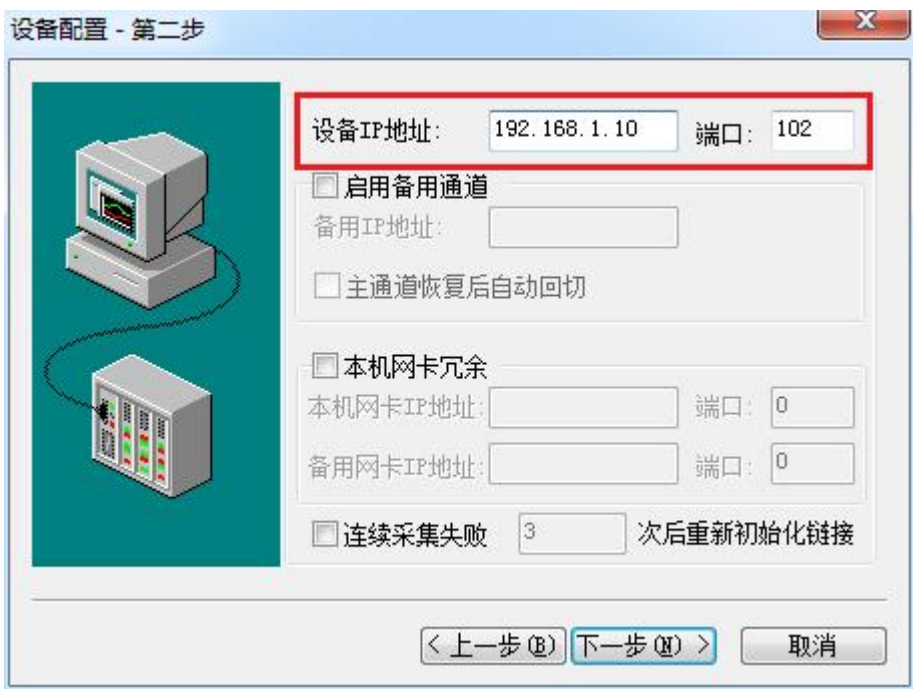

4. 点击完成,现在你的 PLC 可以与力控软件连接了。

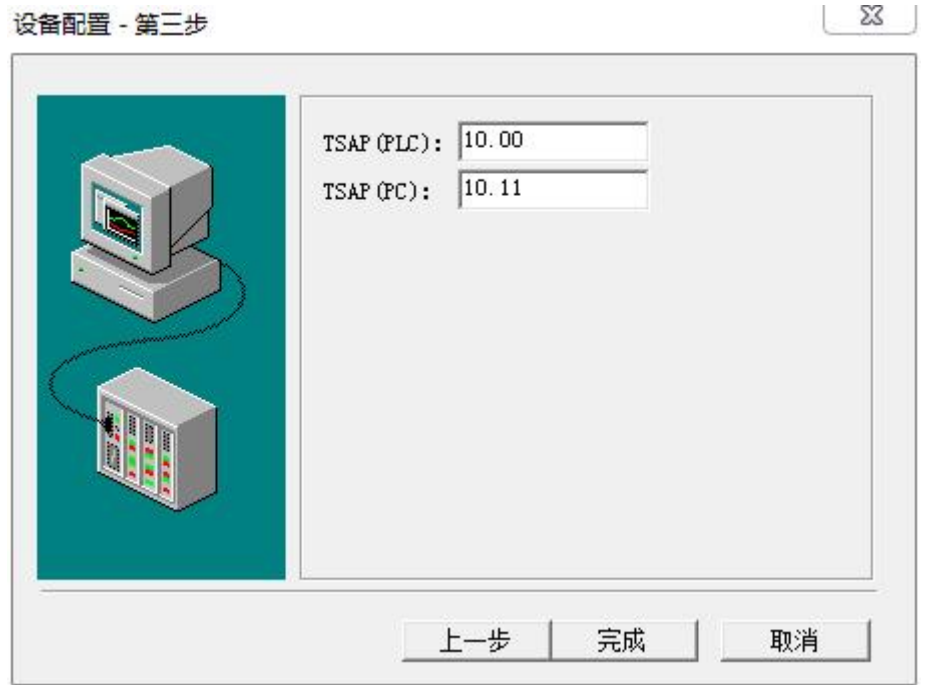

## <span id="page-24-0"></span>**7** 连接 SMART LINE 参数设置

1、在触摸屏上设置好触摸屏的 IP 地址, 如 192.168.1.200

2、在 WinCC flexible SMART, 给触摸屏编程, PLC 设备 IP 地址为 S06 IP 地址即可, 如下 图所示

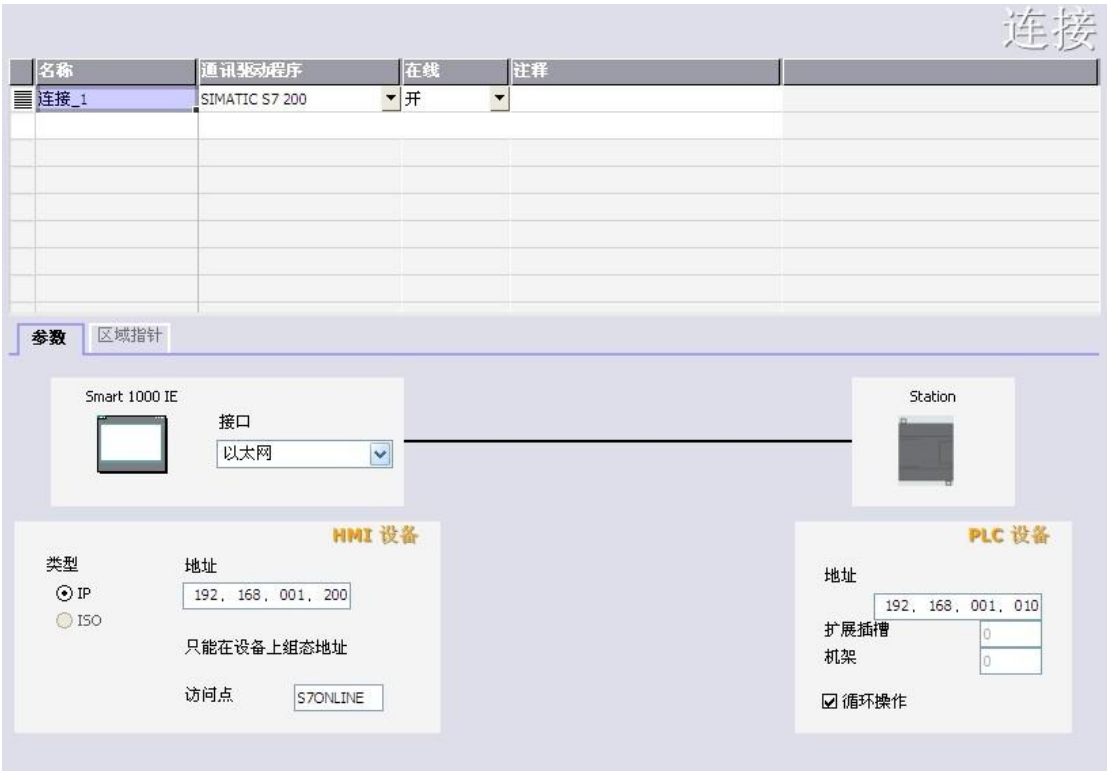

## <span id="page-25-0"></span>**8 ModbusRTU** 通讯(填表方式)

下载 PLC 通讯组态插件: [点击下载](http://www.dl-winbest.com/download/PLC_Config.rar)

[http://www.dl-winbest.com/download/PLC\\_Config.rar](http://www.dl-winbest.com/download/PLC_Config.rar)

下面为 Modbus 命令从上往下循环执行的方式示意图:

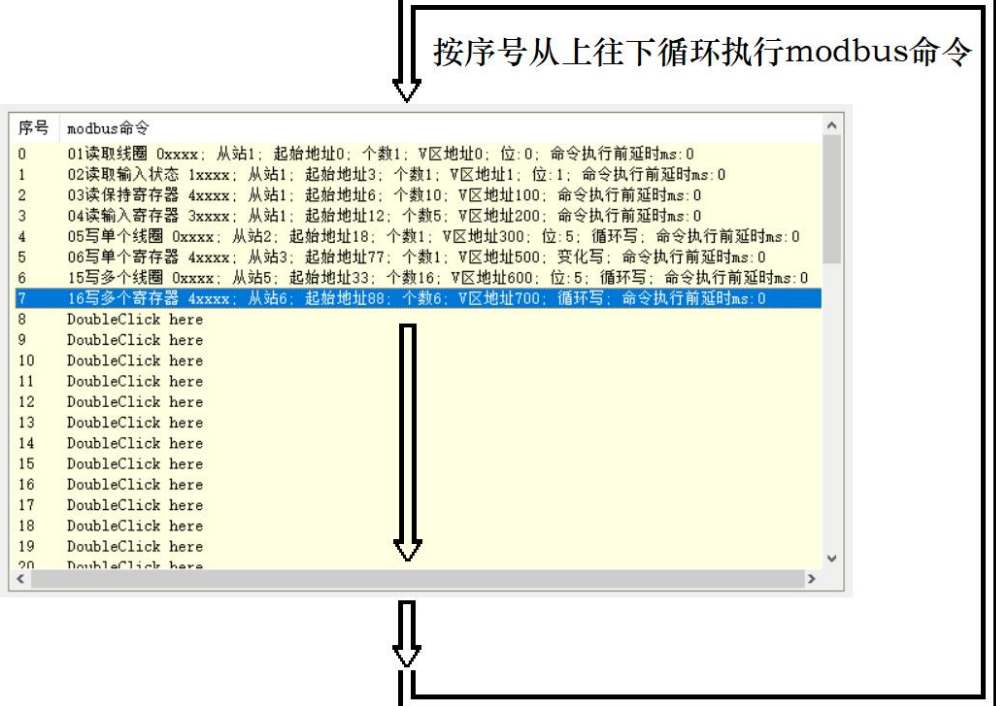

使用填表方式时,有 modbus 主站和 modbus 从站两种选项

#### 1.Modbus 从站方式:

只需填写波特率,校验方式,从站地址即可完成

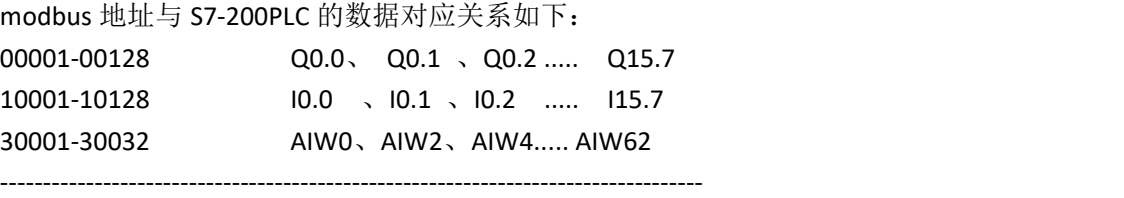

4000n-4xxxx VW(n)、VW(n+2)、VW(n+4) ......

例 1:modbus 起始地址 8 、个数 3 对应 PLC 的 V 区为 VW8 、VW10、VW12

例 2: modbus 起始地址 19、个数 4 对应 PLC 的 V 区为 VW19、VW21、VW23、VW25

#### 2.Modbus 主站方式:

首先填写波特率、校验方式、等待从站应答时间、命令重发次数(是指 modbus 命令发 送后,如果没有收到从站的正确应答,是发送下一条 modbus 命令,还是再次或多次发送本 条命令)

主站方式可以有最多 64 条 modbus 命令,它通过在表中双击鼠标来添加或修改 modbus 命令行来轻松实现编程,这些命令从上致下按顺序不断循环发送执行。

每条 modbus 命令中唯一要说明的是"命令执行前延时 ms",它是指该命令执行前要延 时一段时间,主要用于给从站一个缓冲时间,一般情况下是无需延时的,填写"0"即可。

以两个 S06 PLC 之间的 Modbus 通讯为例,一个 PLC 做从站, 保持寄存器 4xxxx、从站地 址 1、Modbus 起始地址 0;一个 PLC 做主站(读)的方式,功能码为 03 读保持寄存器 4xxxx、 从站地址 1、计数个数 5、V 区起始地址 500, RS485 接线方式为 A--A, B--B, 方法如下: (1)其中一个 S06PLC,编辑 Modbus 主站命令,下载到 PLC 中

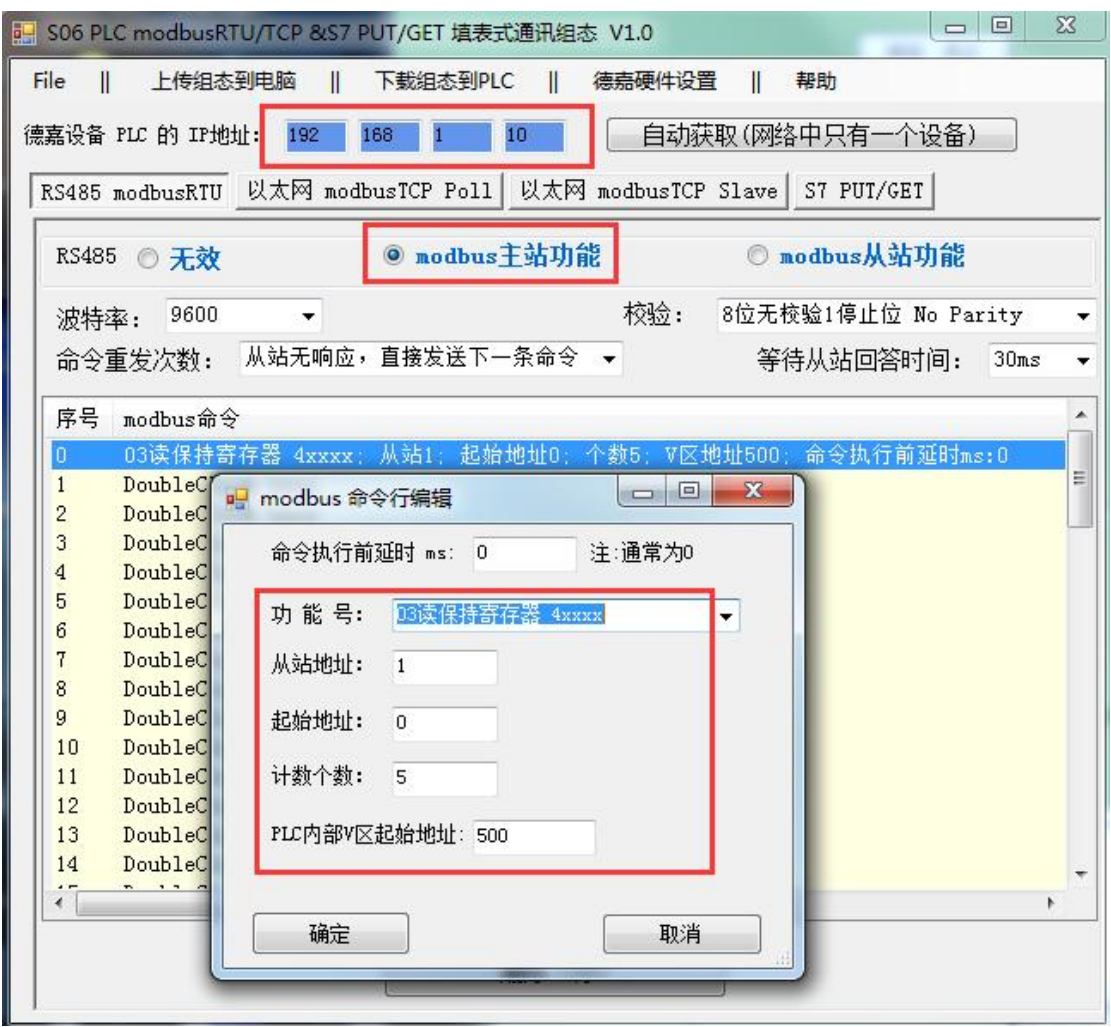

如需上传组态命令到电脑功能,先把 PLC 切换到 STOP 状态,再上传即可。

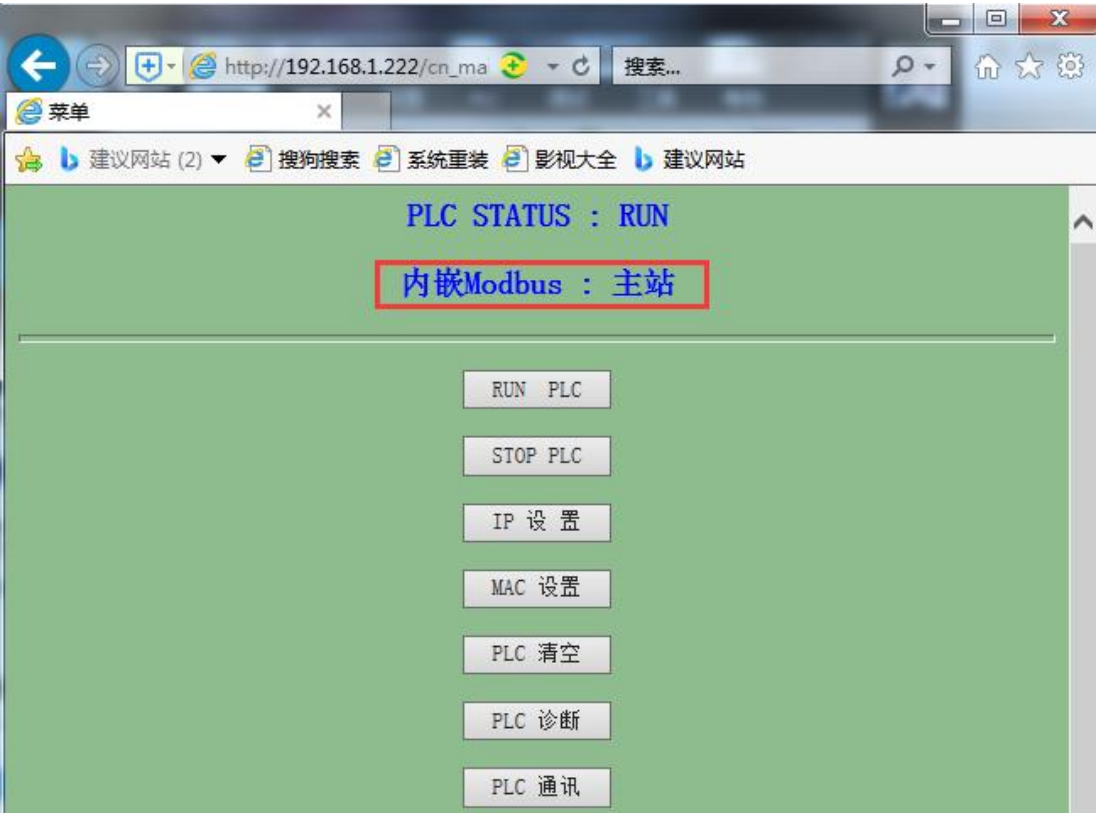

下载成功后,可以网页通过后门地址查看 Modbus 主从站方式

(2)另一个 S06PLC,编辑 Modbus 从站命令,下载到 PLC 中

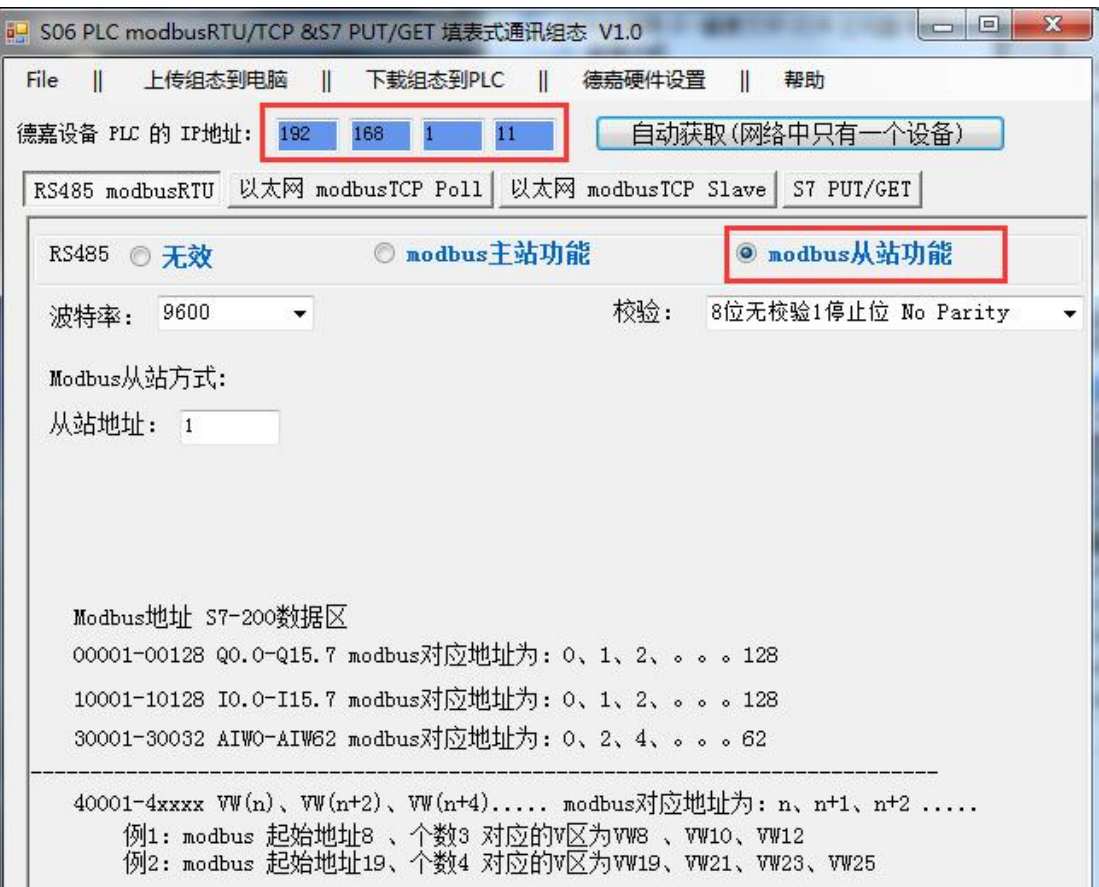

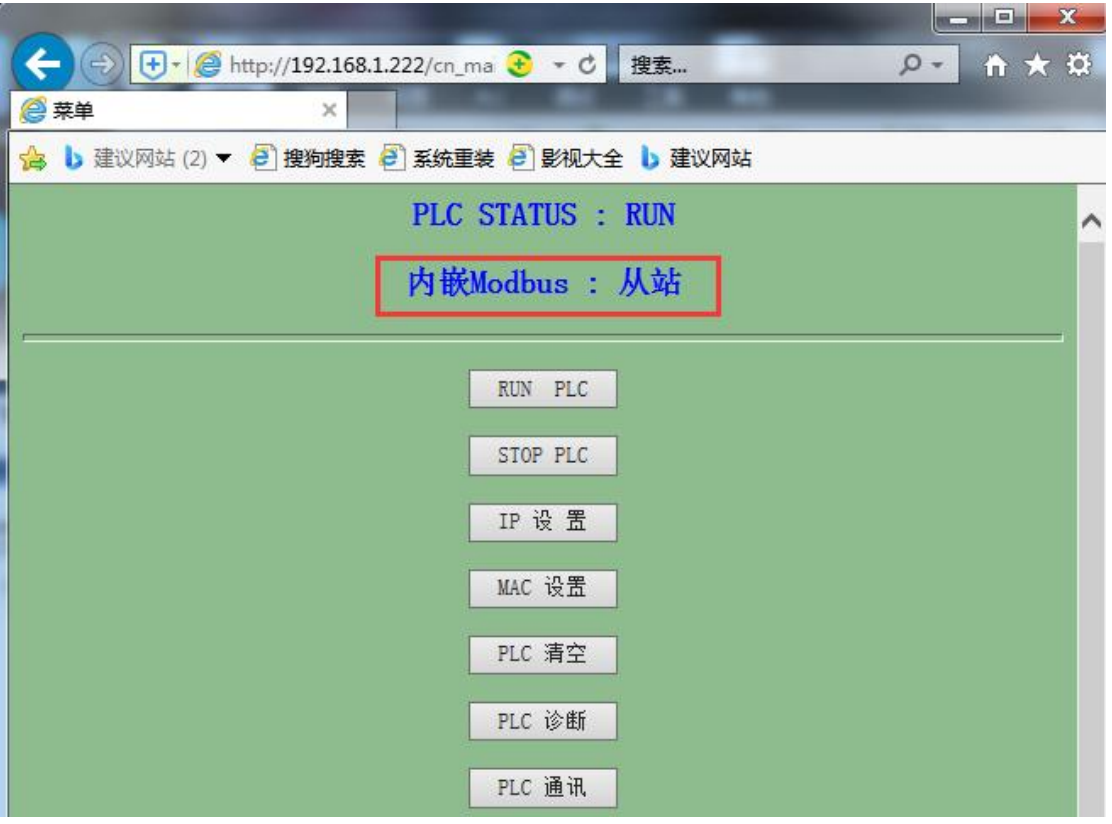

下载成功后,也可网页通过后门地址查看 Modbus 主从站方式

最后同时监控两个 PLC 的状态数据,如下:

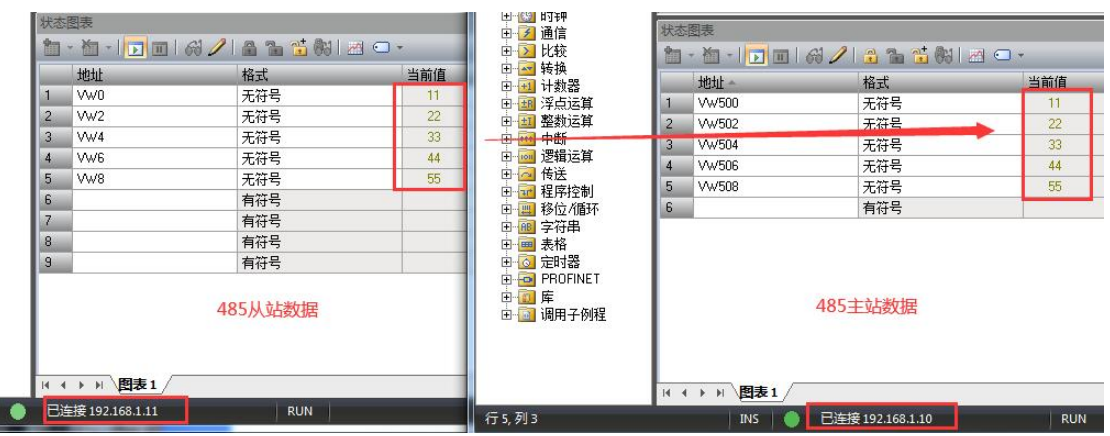

提供 485 通讯断线诊断功能,通过 CPU 状态位监控可以判断出通讯异常情况,断线响应时 长为 16s, 下面为 Modbus64 条命令具体对应 CPU 状态位关系:

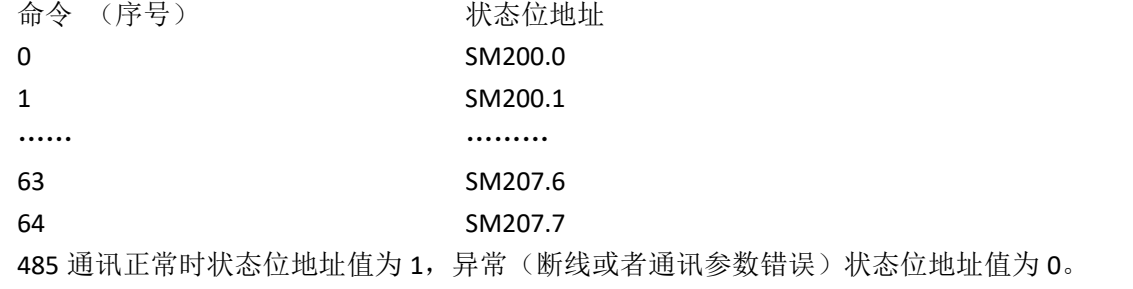

# <span id="page-29-0"></span>**9 ModbusTCP** 通讯(填表方式)

#### 下载 PLC 通讯组态插件: [点击下载](http://www.dl-winbest.com/download/PLC_Config.rar)

[http://www.dl-winbest.com/download/PLC\\_Config.rar](http://www.dl-winbest.com/download/PLC_Config.rar)

(1) 以 ModbusTCP 作为主站(客户端)为例, 编辑如下几种命令, 下载到 PLC 中

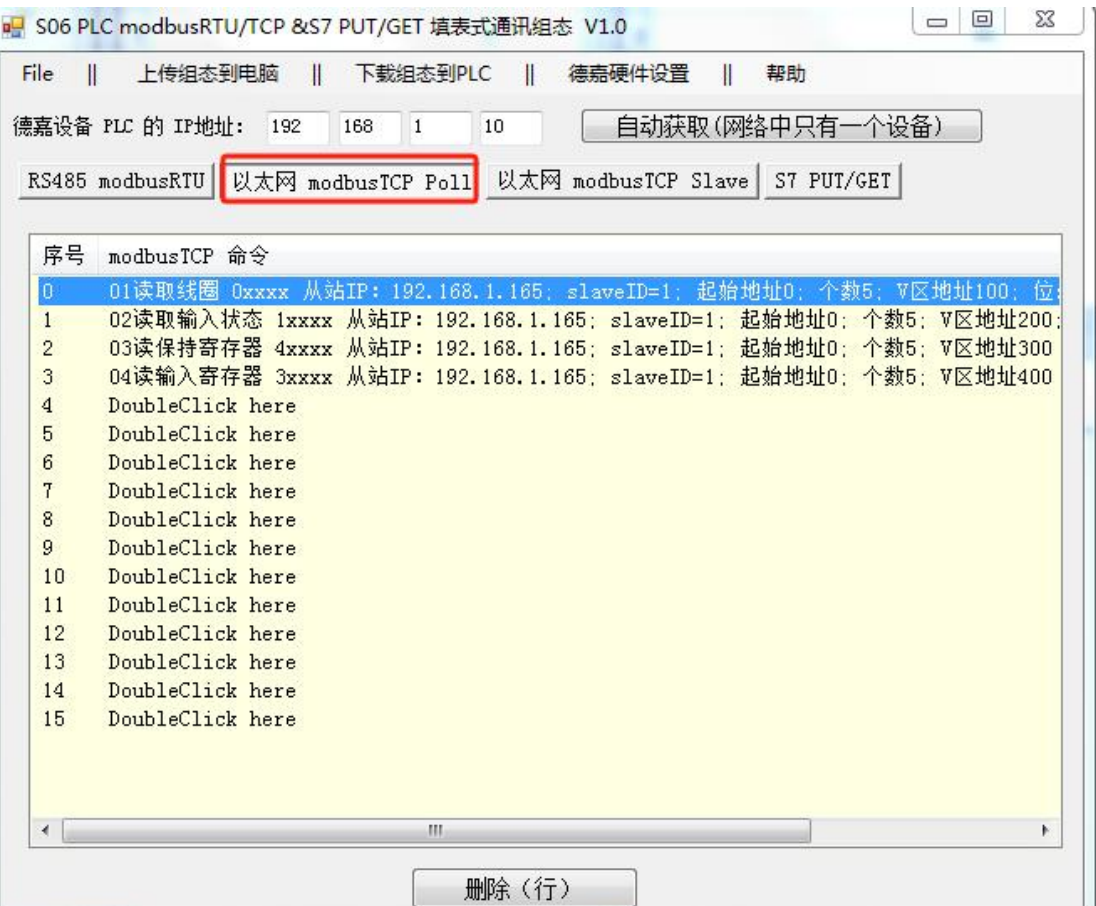

通过电脑端使用 Modbus Slave 模拟从站(服务器),该电脑 IP 地址为: 192.168.1.165, 建 立对应功能码和连接,最终监控如下:

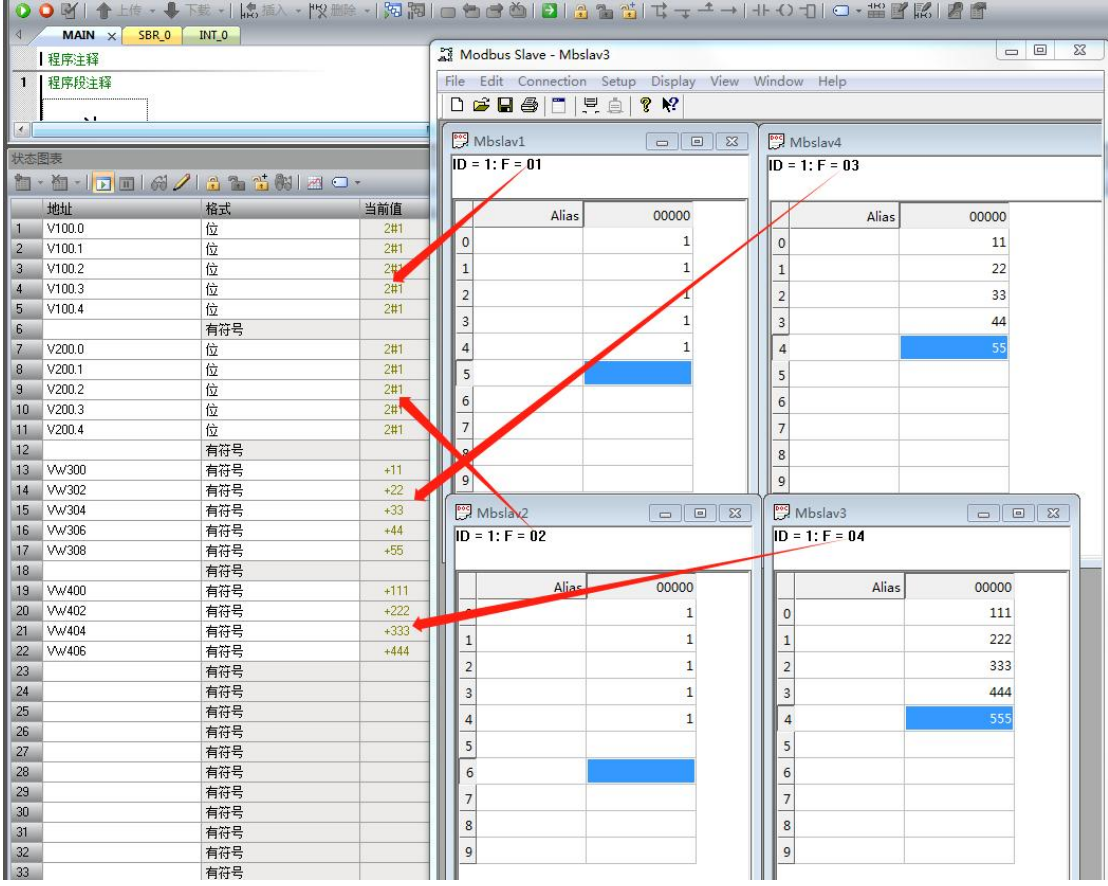

(2) 再以 ModbusTCP 作为从站(服务器)为例,下载到 PLC 中

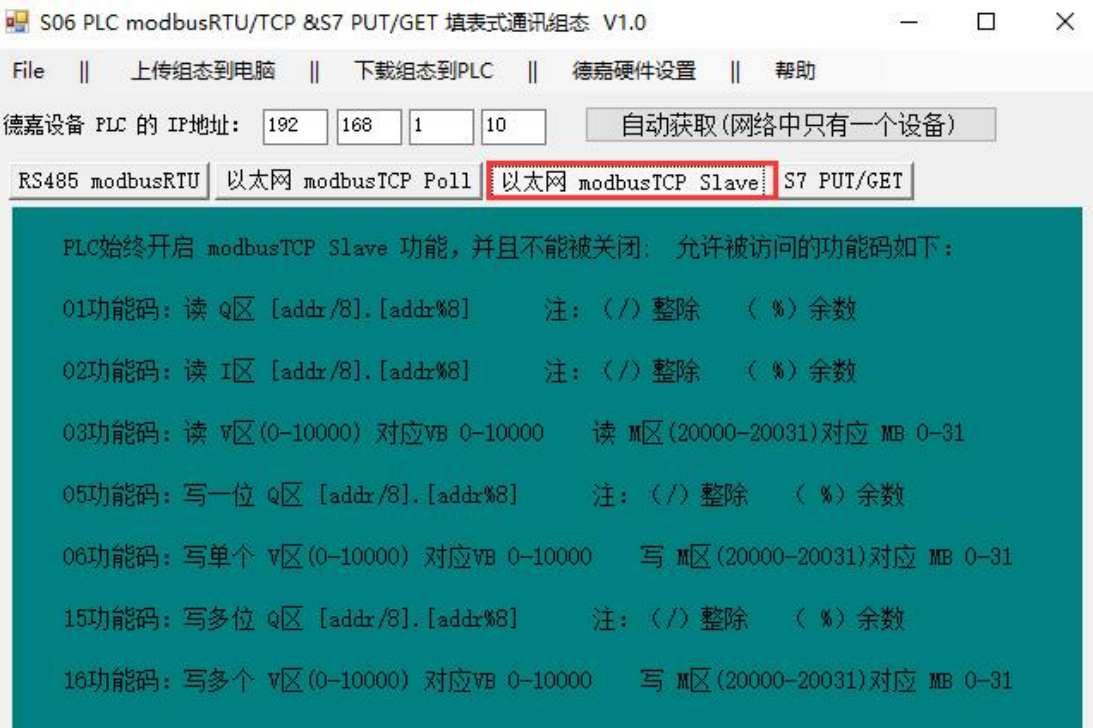

通过电脑端使用 Modbus Poll 模拟主站(客户端)来读取或写入,建立对应功能码和连接,

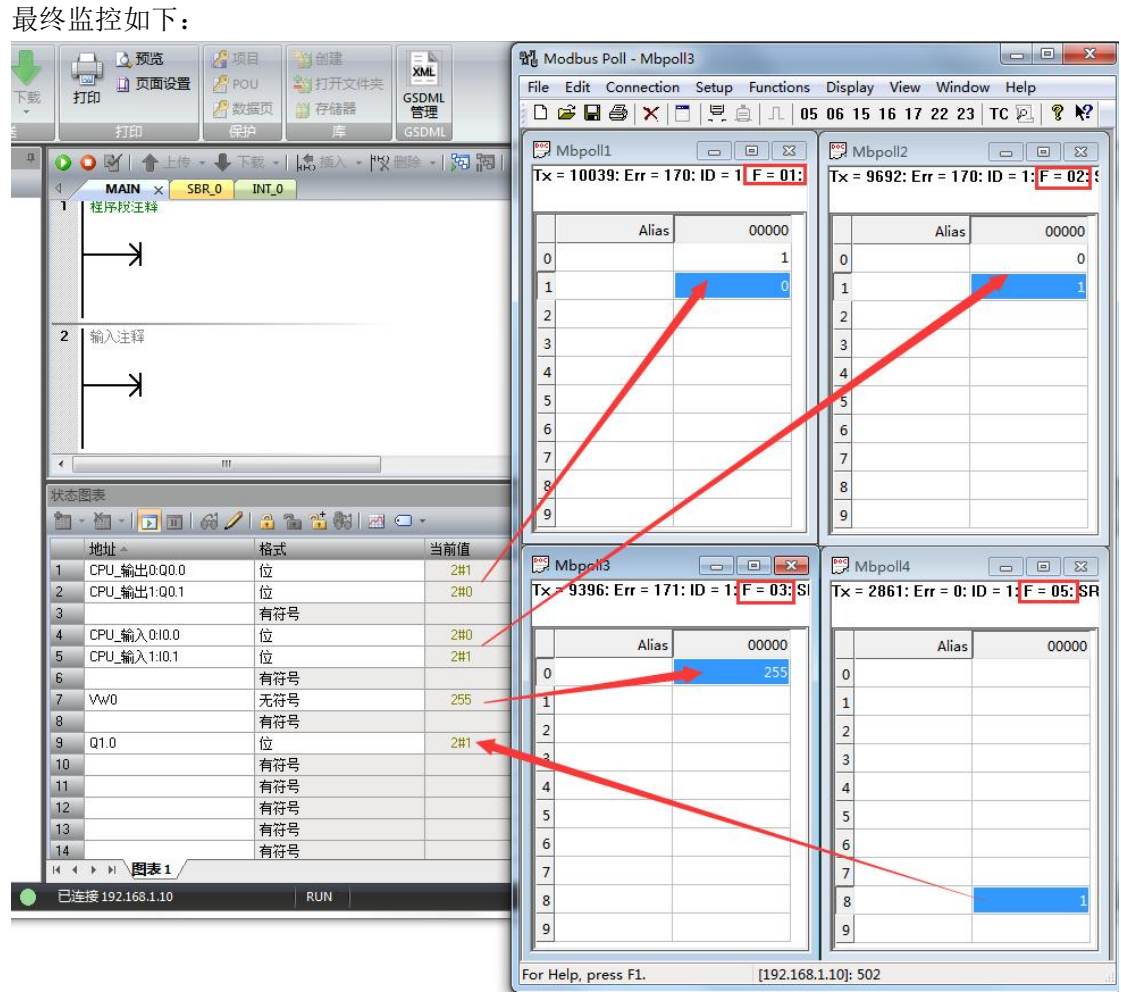

# <span id="page-32-0"></span>**10 PLC** 之间通讯设置(填表方式)

下载 PLC 通讯组态插件: [点击下载](http://www.dl-winbest.com/download/PLC_Config.rar)

[http://www.dl-winbest.com/download/PLC\\_Config.rar](http://www.dl-winbest.com/download/PLC_Config.rar)

该方式也可以在网页中【PLC 通讯】功能中进行设置, 数据是同步的, 通过通讯组态插件或 者是在网页中设置,两种方式选一种即可。

(1)以"取数"方式为例,编辑该命令如下,其中对方 PLC 类型为 S7-200SMART,下载到 PLC the contract of the contract of the contract of the contract of the contract of the contract of the contract of the contract of the contract of the contract of the contract of the contract of the contract of the contr

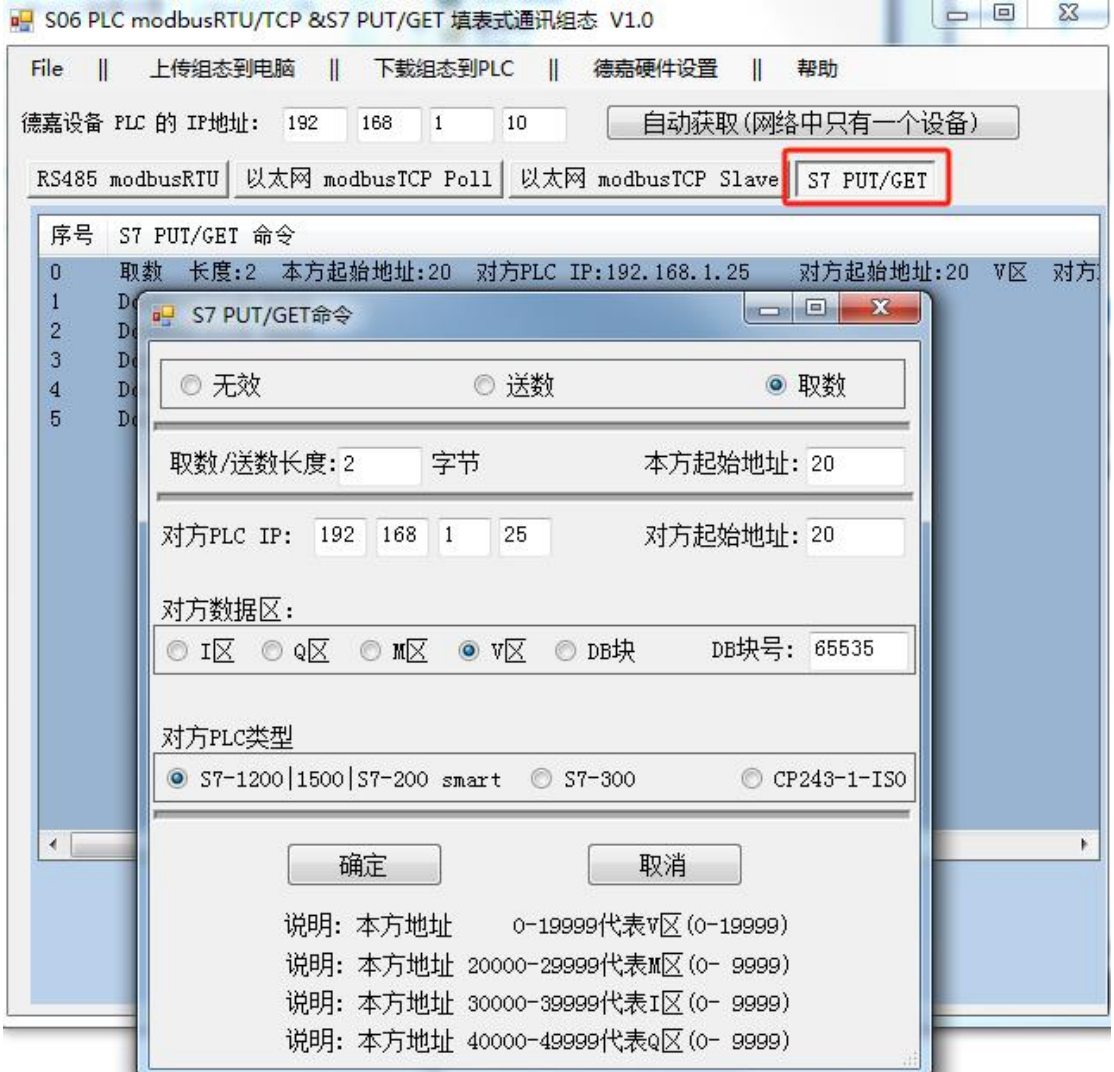

监控数据如下:

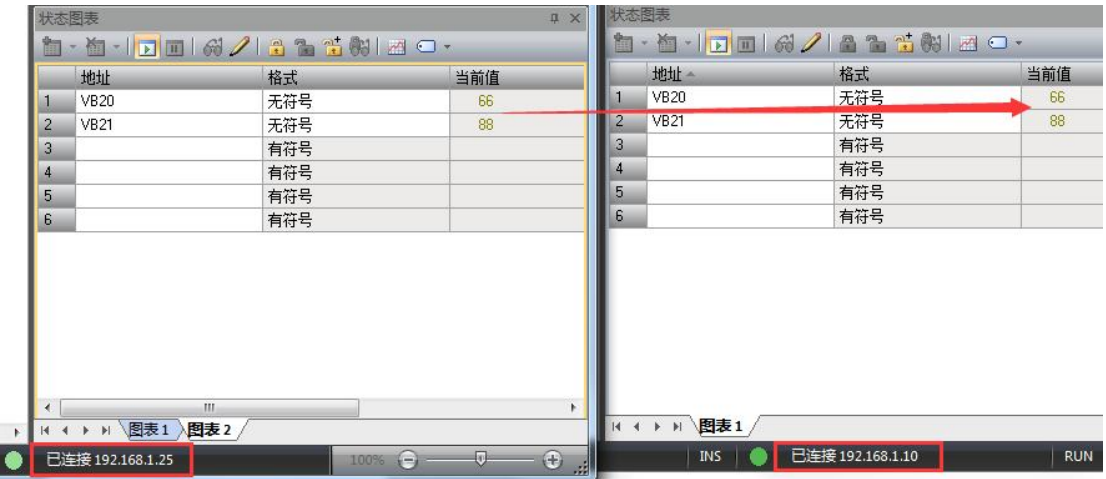

(2)再以"送数"方式为例,编辑该命令如下,其中对方 PLC 类型为 S7-200SMART,下载 到 PLC 中

and the state of the state of the contractions of the state of the state of the state of the state of the state of the state of the state of the state of the state of the state of the state of the state of the state of the

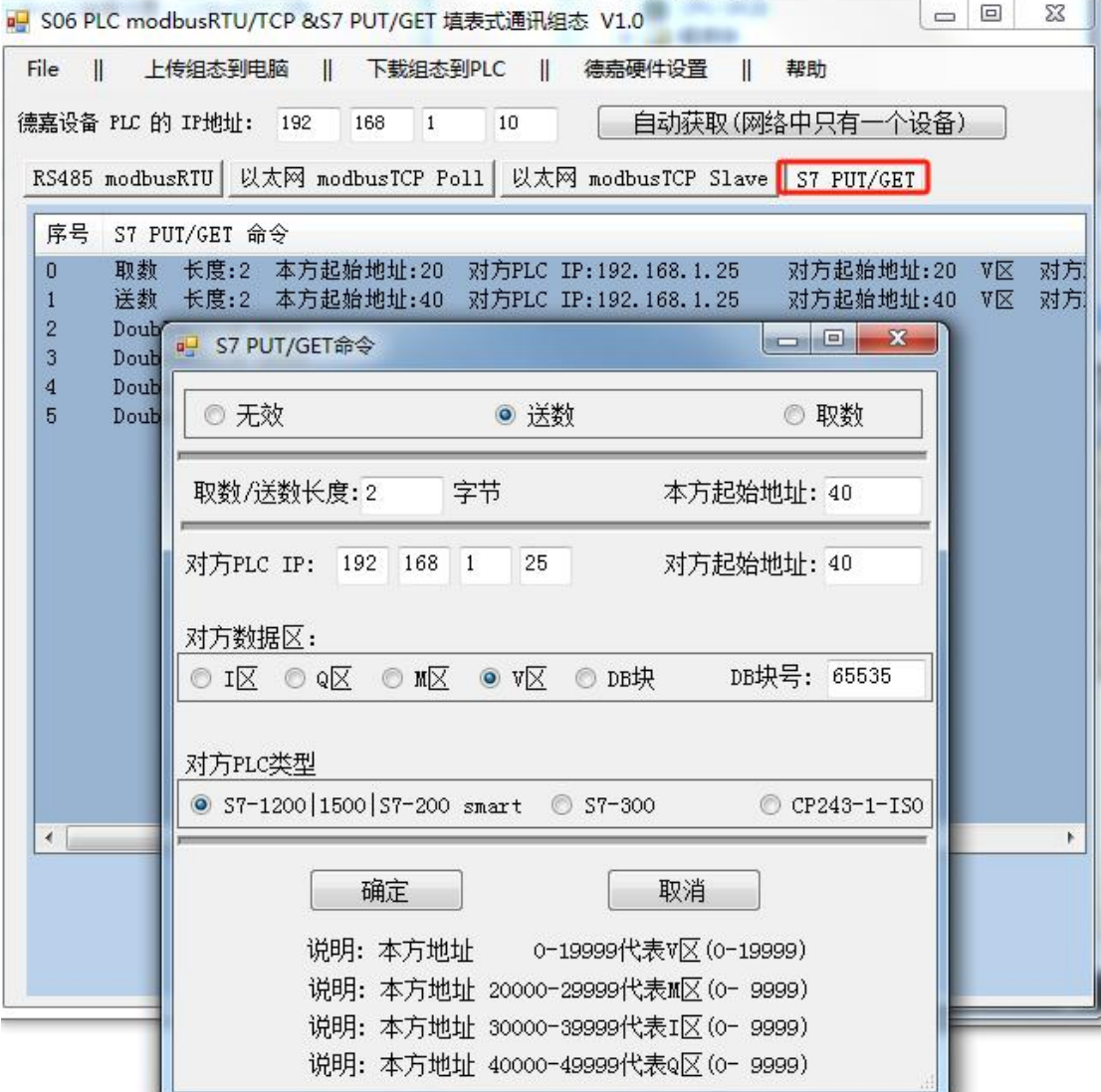

#### 监控数据如下:

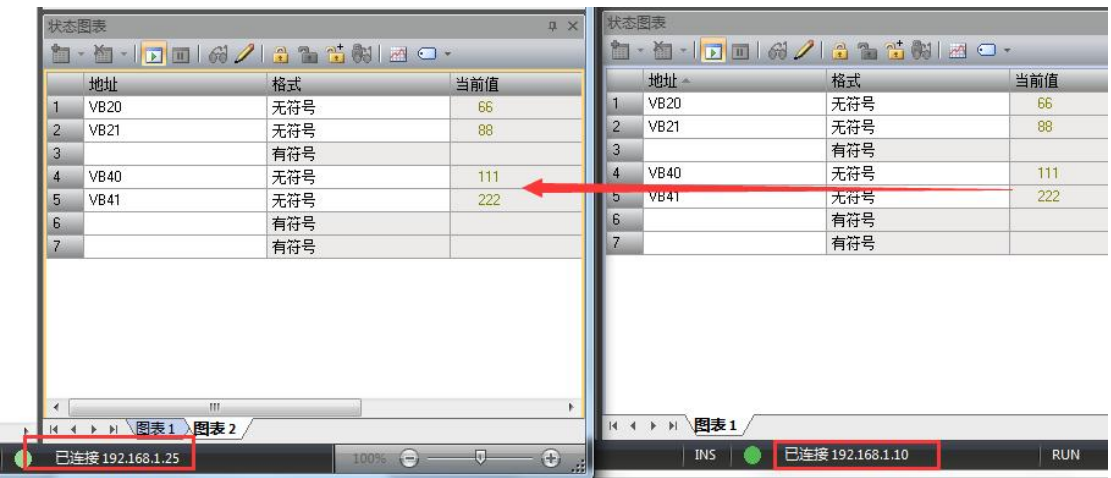

可见,通讯成功,这种方式要比指令编程方式更快捷,更方便。

## <span id="page-35-0"></span>**11 PLC** 之间通讯实例

此例为网页中设置方式,也可通过通讯组态插件完成设置,这是一个 3 个 PLC 之间的通讯, 我们从 S7-300 中 DB1.DBW0 数据取出来, 存在我们的 S06 的 VW100 中, 并将数据送到 S7-1200 的 MW0 中, 送到 S7-200 SMART 的 MW0 中。

S7-300 的 IP 地址设置为 192.168.1.20 S7-1200 的 IP 地址设置为 192.168.1.21 S7-200 SMART 的 IP 地址设置为 192.168.1.22

1. S06 通过网页设置 PLC 之间通讯参数

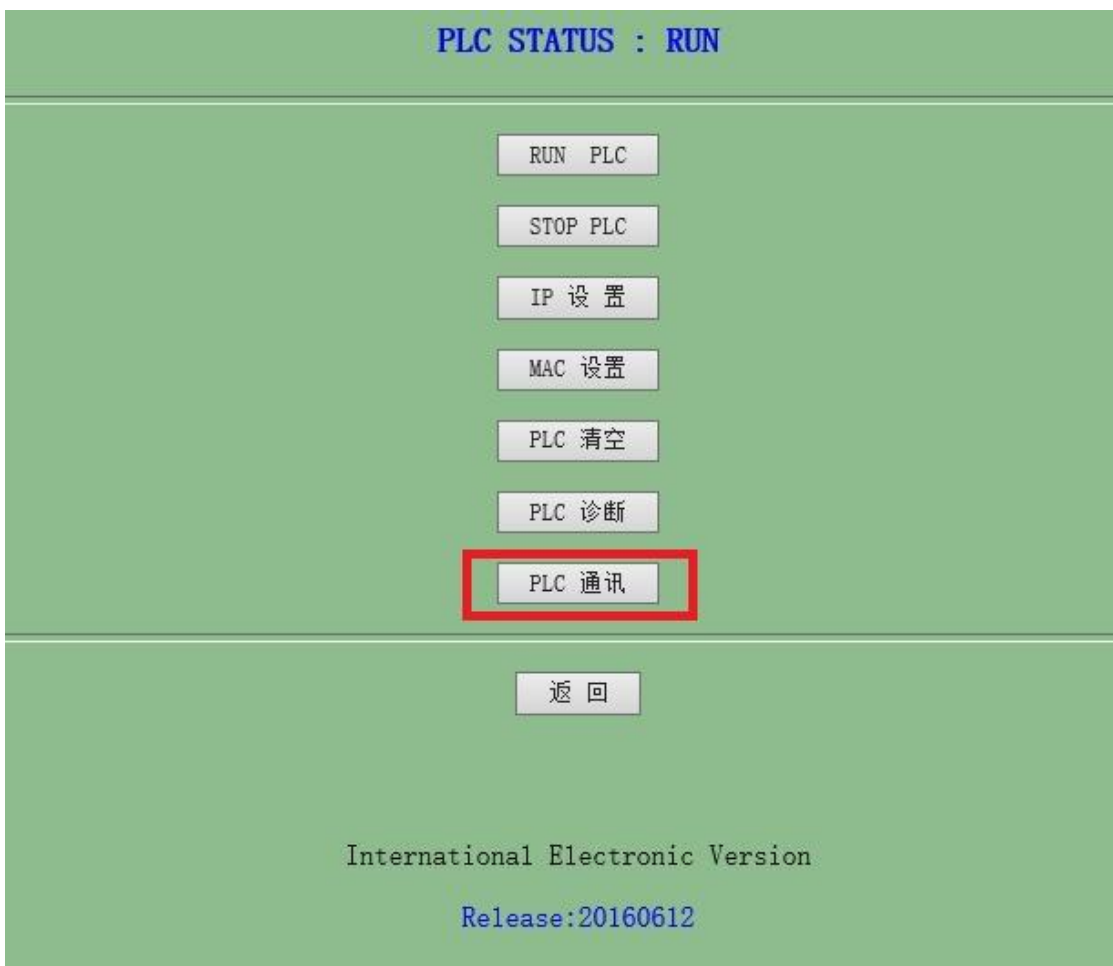

从 S7-300 中取数设置:

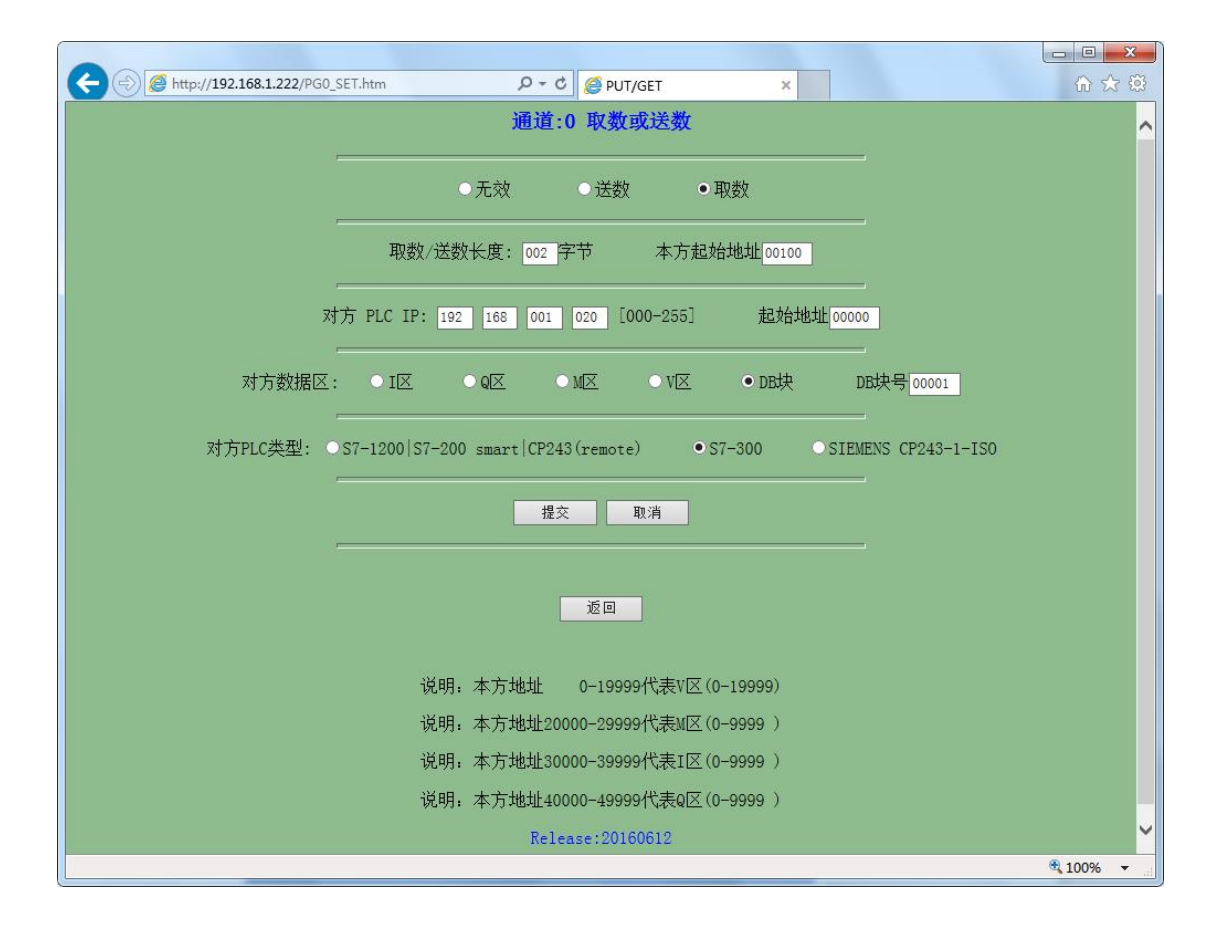

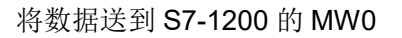

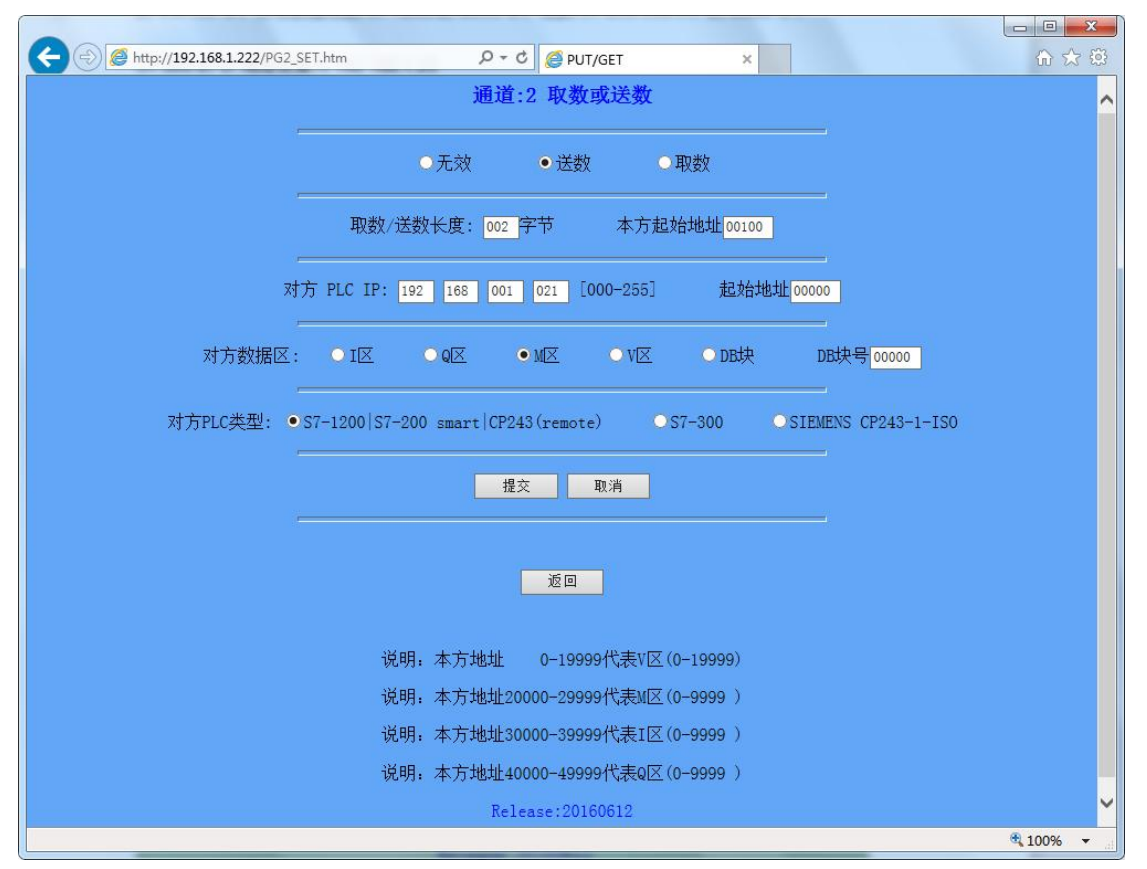

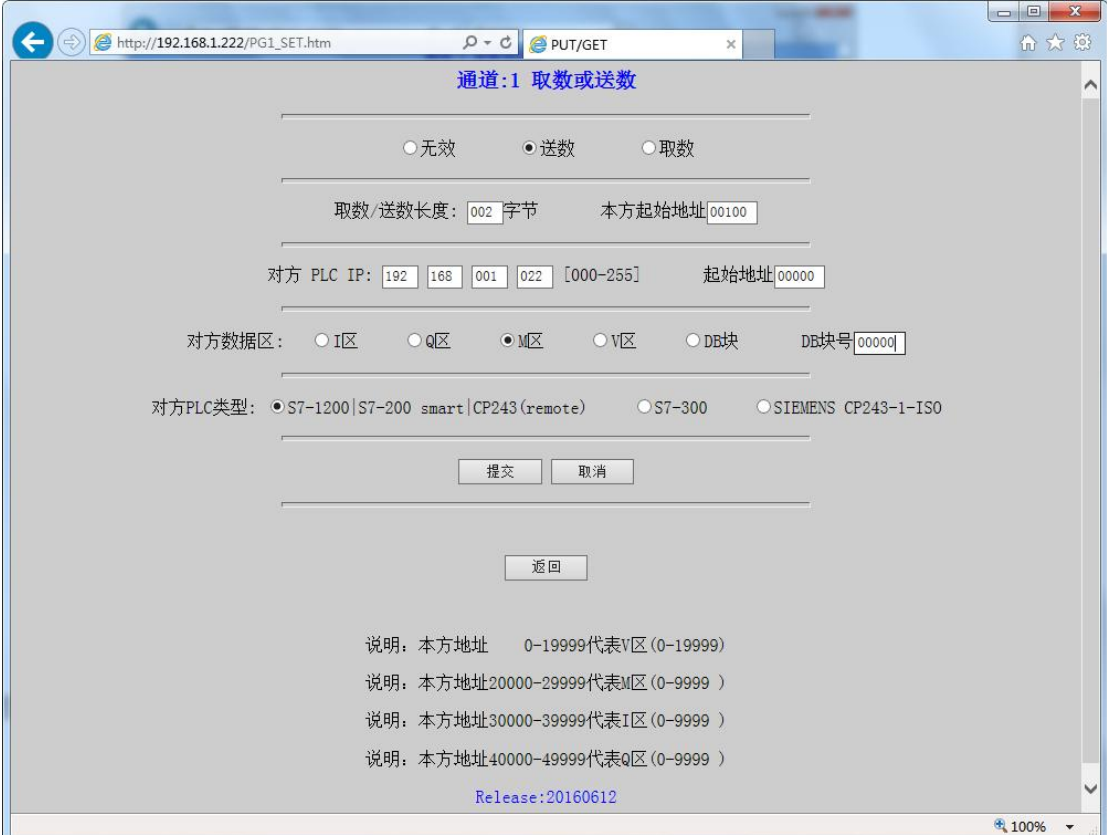

将数据送到 S7-200SMART 的 MW0 中, 与上图 1200 设置(除更改 IP 地址)其它一样

2. 我们首先观察一下 S7-300 中的数据, 我们将数据值定义为 FFFF

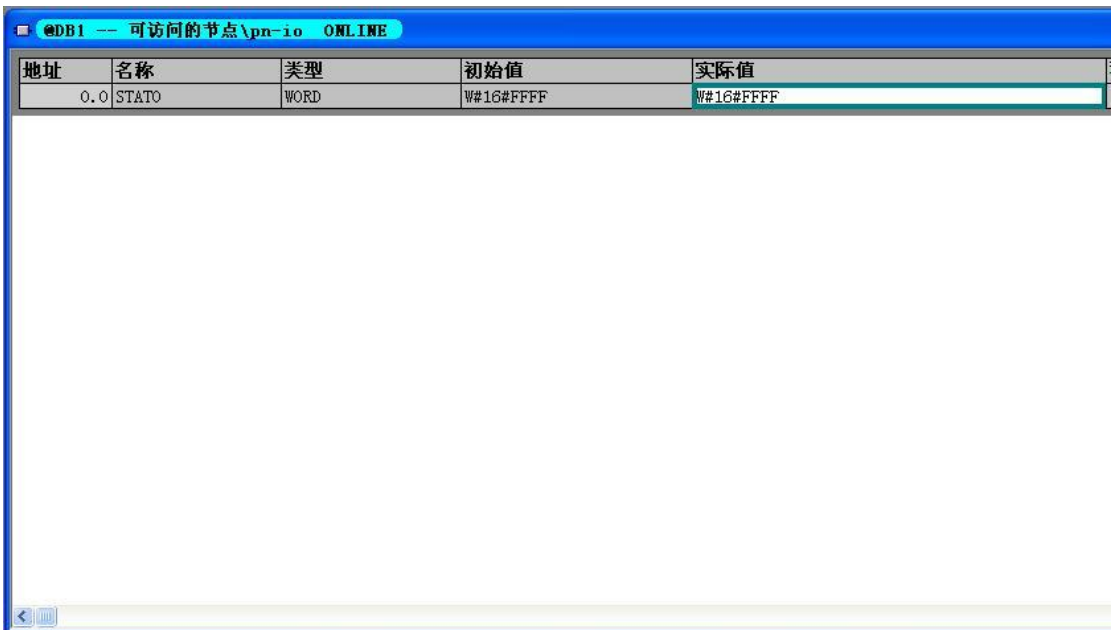

3. 再观察一下 S7-1200 的 MW0 的数据值

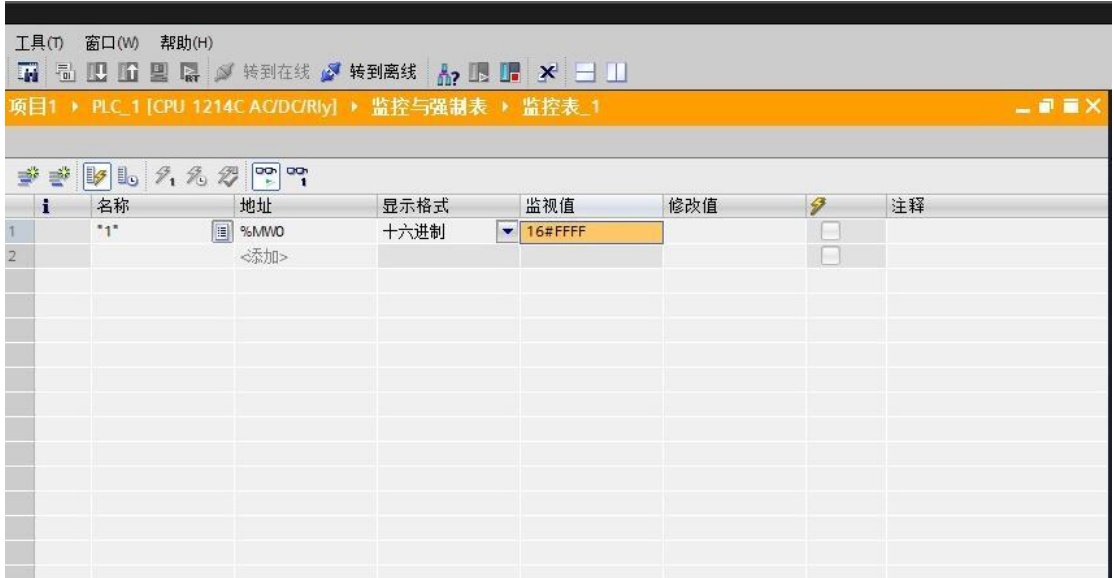

4. 最后看一下 S7-200 SMART 的 MW0 数据值

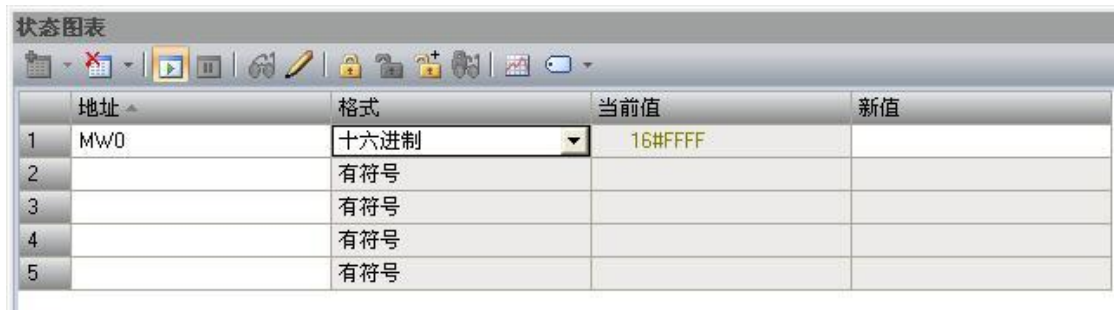

实现数据的传送就这么简单。

## <span id="page-39-0"></span>**12 C# Modbus TCP** 通讯实例

这里我只是简单的理解一下 Modbus TCP/IP 协议的内容, 就是去掉了 modbus 协议本身的 CRC 校 验,增加了 MBAP 报文头。

这里只是简单的理解,深入之后可能会有更多的东西需要学习,但为了可以快速入门,我们先按 照这个思路往下走。

我们首先来看一下, MBAP 报文头都包括了哪些信息和内容

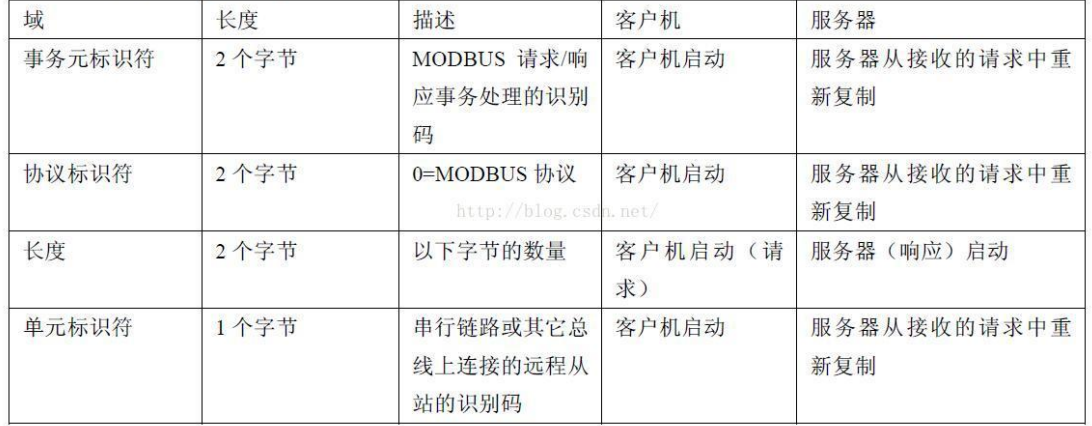

MBAP 报文头包括下列域:

#### 下面我们再来介绍一下针对我们 PLC 的功能码

1、0x01 功能码: 按位读取 Q 区(线圈 )

例:我们来读取从 Q0.0 到 Q0.5 这 6 个线圈

发送码分析:

#### 请求 PDU

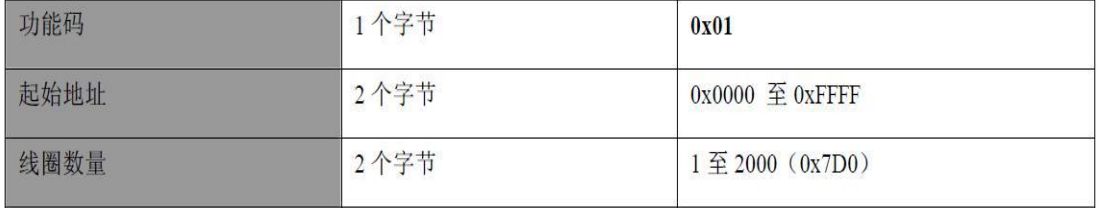

根据上面的分析,我们需要发送 0x00, 0x01, 0x00, 0x00, 0x00, 0x06, 0x01, 0x01, 0x00, 0x00, 0x00, 0x06

接收码分析:

响应 PDU

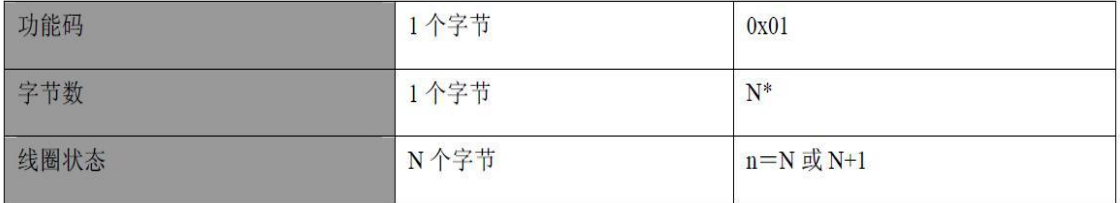

我们收到的数据为 0x00, 0x01, 0x00, 0x00, 0x00, 0x04, 0x01, 0x01, 0x01, 0x2A

modbus 数据中从左数,0x01 表示功能码,0x01 表示 1 个字节数据,0x2A 表示数据值

把 0x2A 转换为 2 进制为 0010 1010 , 从左数起,前 2 位是补充数据 00,剩下的 101010 表示我 们读取的 Q0.5 到 Q0.0 的状态。

 $Q0.5$ ------  $ON,$ 

- Q0.4 ------ OFF,
- Q0.3-------ON,
- Q0.2--------OFF,
- Q0.1-------ON,
- Q0.0----------OFF。

注意数据的顺序,左侧是高位,右侧是低位。

注意:上述发送及接收数据中,红色数码是 MBAP 报文头,黑色码是 modbus 数据, 下同

2、0x02 功能码:按位读取 I 区 (离散输入)

例:我们来读取从 I0.0 到 I0.5 这 6 个离散输入点

发送码分析:

## 请求 PDU

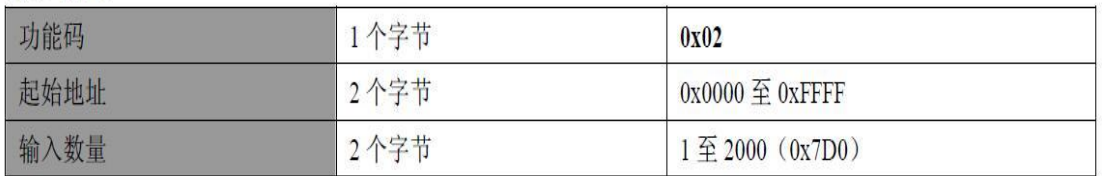

根据上面的分析,我们需要发送 0x00, 0x01, 0x00, 0x00, 0x00, 0x06, 0x01, 0x02, 0x00, 0x00, 0x00, 0x06

接收码分析:

#### 响应 PDU

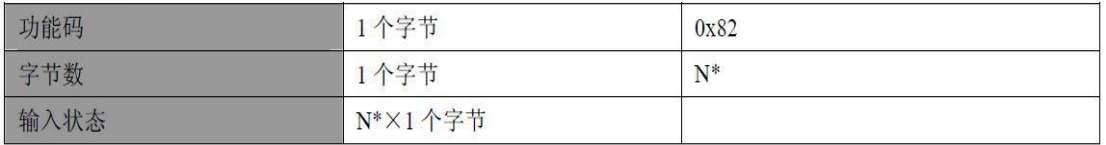

\*N=输出数量/8, 如果余数不等于 0, 那么N = N+1

我们收到的数据为 0x00, 0x01, 0x00, 0x00, 0x00, 0x04, 0x01, 0x02, 0x01, 0x00

modbus 数据中从左数,0x02 表示功能码,0x01 表示 1 个字节数据,0x00 表示数据值

把 0x0 转换为 2 进制为 0000 0000 , 从左数起, 前 2 位是补充数据 00, 剩下的 000000 表示我 们读取的 I0.5 到 I0.0 的状态。

3、0x03 功能码: 按双字节(WW)读取 V 区或者读 MW

Modbus 寄存器 0-------19999 是读取 VW

Modbus 寄存器 20000------20031 是读取 MW

例:我们来读取从 VW0 到 VW2 这个数据

发送码分析:

#### 请求

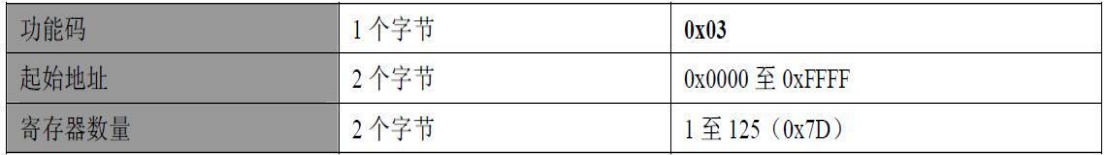

根据上面的分析,我们需要发送 0x00, 0x01, 0x00, 0x00, 0x00, 0x06, 0x01, 0x03, 0x00, 0x00, 0x00, 0x03

接收码分析:

响应

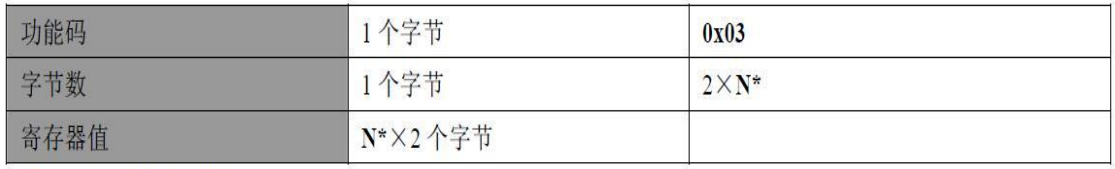

\*N=寄存器的数量

我们收到的数据为 0x00, 0x01, 0x00, 0x00, 0x00, 0x09, 0x01, 0x03, 0x06, 0x04, 0x00, 0x03, 0x01, 0x02, 0x05

modbus 数据中从左数, 0x03 表示功能码, 0x06 表示 6 个字节数据, 0x04, 0x00, 0x03, 0x01, 0x02,0x05 表示数据值

VWO 为 0x0400, VW2 为 0x0301, VW4 为 0x0205

4、0x05 功能码:按位写 Q 区

例:我们来把 Q0.0 置 1,请注意,置位数据为 0xFF00,清零数据为 0x0000

发送码分析:

请求

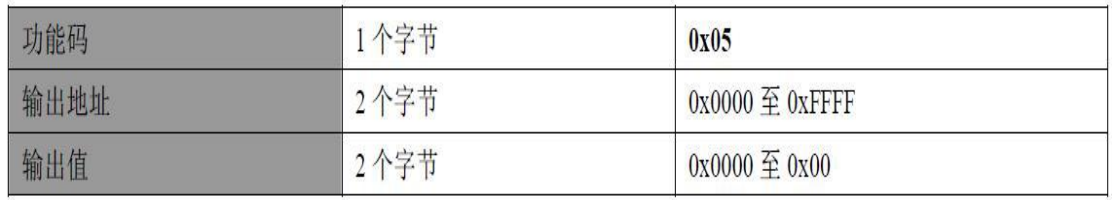

根据上面的分析,我们需要发送 0x00, 0x01, 0x00, 0x00, 0x00, 0x06, 0x01, 0x05, 0x00, 0x00, 0xFF, 0x00

接收码分析:

响应

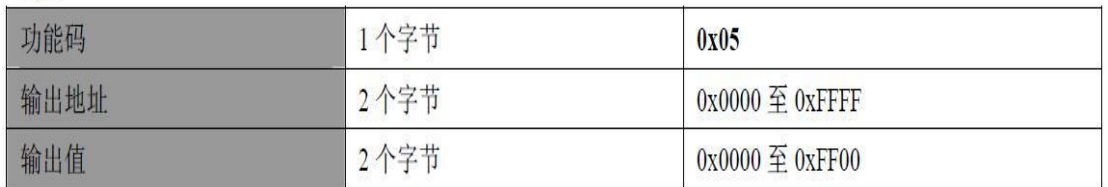

我们收到的数据为 0x00, 0x01, 0x00, 0x00, 0x00, 0x06, 0x01, 0x05, 0x00, 0x00, 0xFF, 0x00,

5、0x06 功能码: 按双字节(VW)写 V 区或者写 MW

Modbus 寄存器 0-------19999 是写 VW

Modbus 寄存器 20000------20031 是写 MW

例:我们将数据 0x2636 写入 VW0

发送码分析:

#### 请求

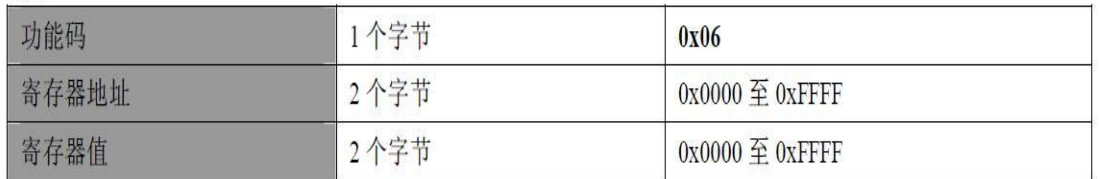

根据上面的分析,我们需要发送 0x00, 0x01, 0x00, 0x00, 0x00, 0x06, 0x01, 0x06, 0x00, 0x00, 0x26, 0x36

接收码分析:

#### 响应

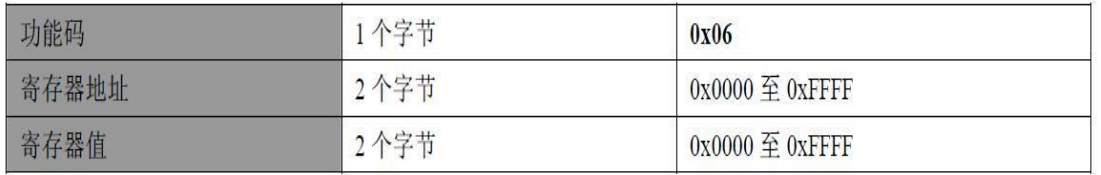

我们收到的数据为 0x00, 0x01, 0x00, 0x00, 0x00, 0x06, 0x01, 0x06, 0x00, 0x00, 0x26, 0x36

6、0x0F 功能码:按多个位写 Q 区

例:我们将 Q0.0 到 Q0.5 共 6 个线圈全部置位 1

发送码分析:

#### 请求 PDU

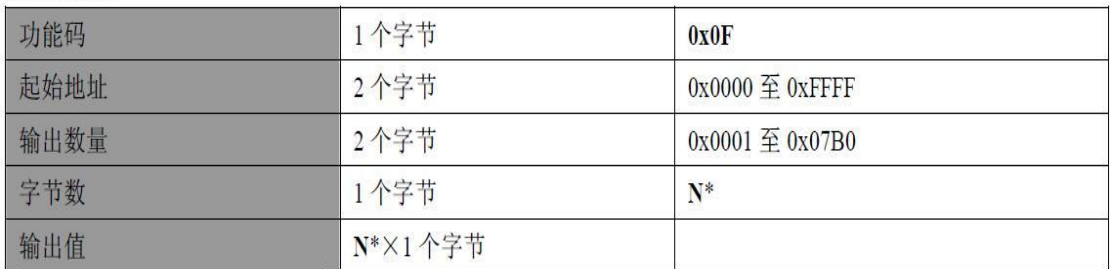

\*N=输出数量/8, 如果余数不等于 0, 那么N = N+1

我们要将 Q0.0 到 Q0.5 输出 1,要发送的值应该为二进制 0011 1111,转换为 16 进制为 0x3F

根据上面的分析,我们需要发送 0x00, 0x01, 0x00, 0x00, 0x00, 0x08, 0x01, 0x0F, 0x00, 0x00, 0x00, 0x06, 0x01, 0x3F

接收码分析:

### 响应 PDU

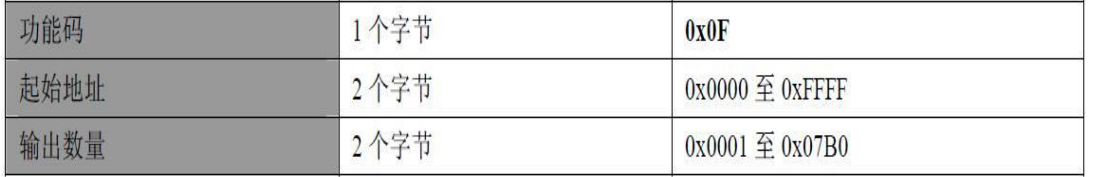

我们收到的数据为 0x00, 0x01, 0x00, 0x00, 0x00, 0x06, 0x01, 0x0F, 0x00, 0x00, 0x00, 0x06

7、0x10 功能码: 写 2N 个 VW 或者 MW

Modbus 寄存器 0-------19999 是写 VW

Modbus 寄存器 20000------20031 是写 MW

例:我们将数据 0x01,0x05,0x0A,0x09 写入 VW0 和 VW2

发送码分析:

#### 请求 PDU

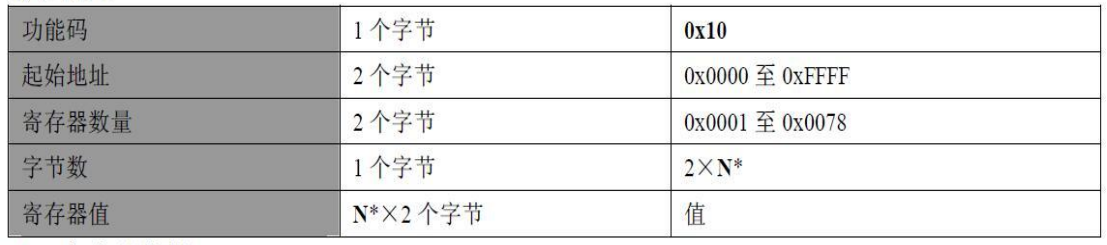

\*N=寄存器数量

根据上面的分析,我们需要发送 0x00, 0x01, 0x00, 0x00, 0x00, 0x0B, 0x01, 0x10, 0x00, 0x00, 0x00, 0x02, 0x04, 0x01, 0x05, 0x0A, 0x09

接收码分析:

### 响应 PDU

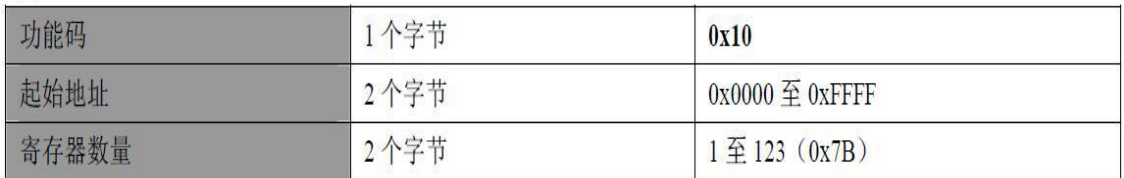

我们收到的数据为 0x00, 0x01, 0x00, 0x00, 0x00, 0x06, 0x01, 0x10, 0x00, 0x00, 0x00, 0x02

好的,至此,我们关于 Modbus TCP 命令连接我们 PLC 的分析就结束了,后面我上传了我做好 的 C#程序供大家参考,

这里要注意一个问题,此程序中缺少断线重连机制,请大家自己添加一下吧